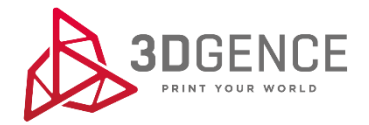

# INSTRUKCJA OBSŁUGI

# 3DGence ONE

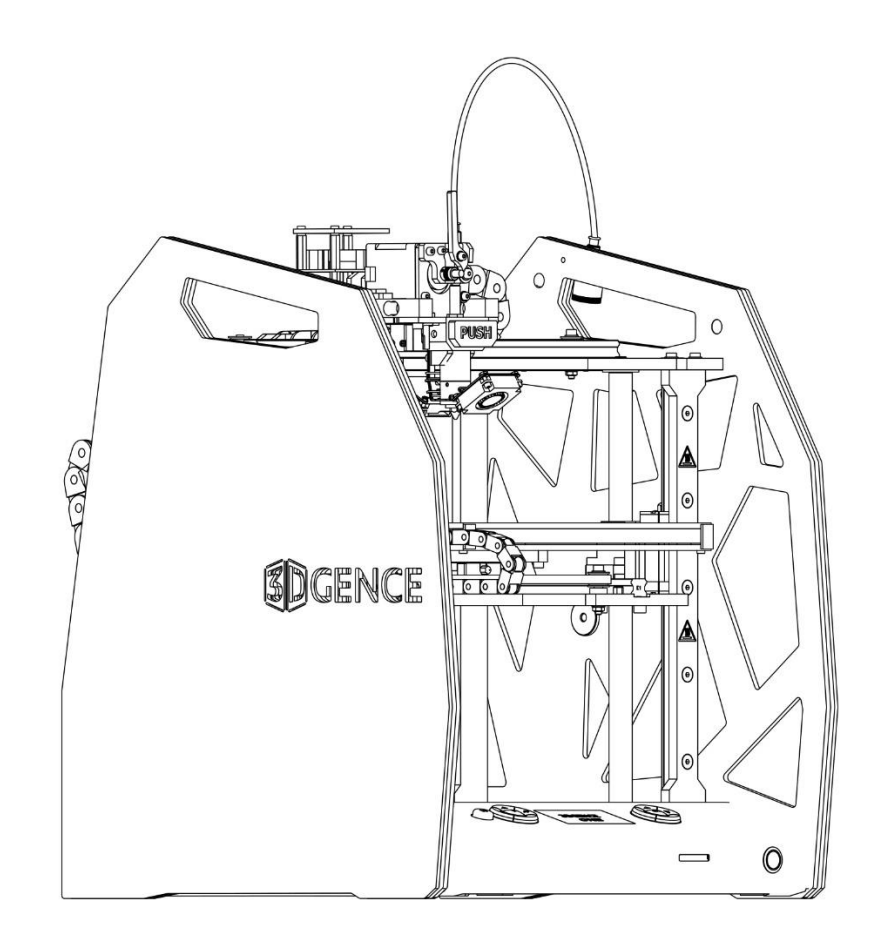

# Spis treści

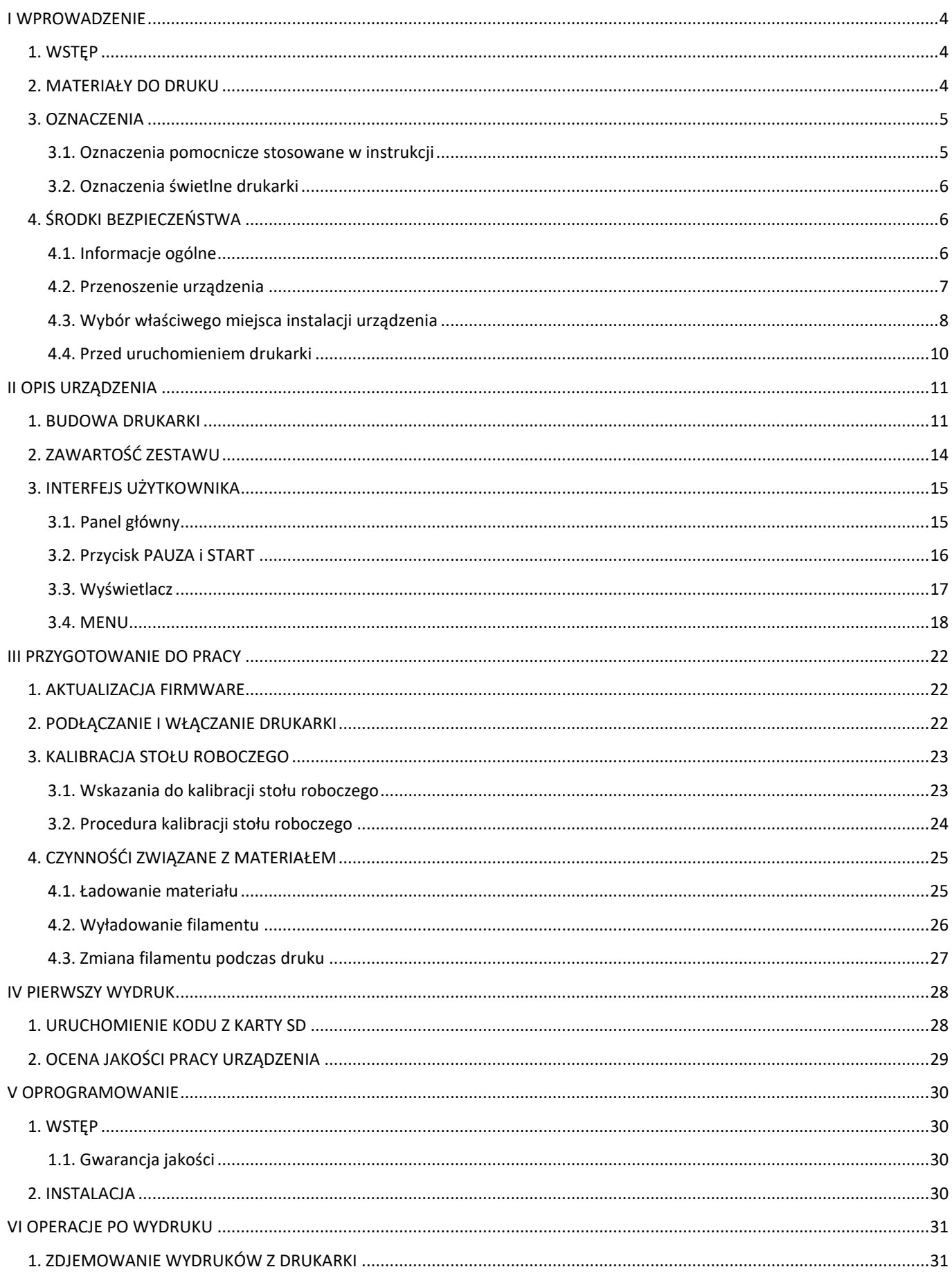

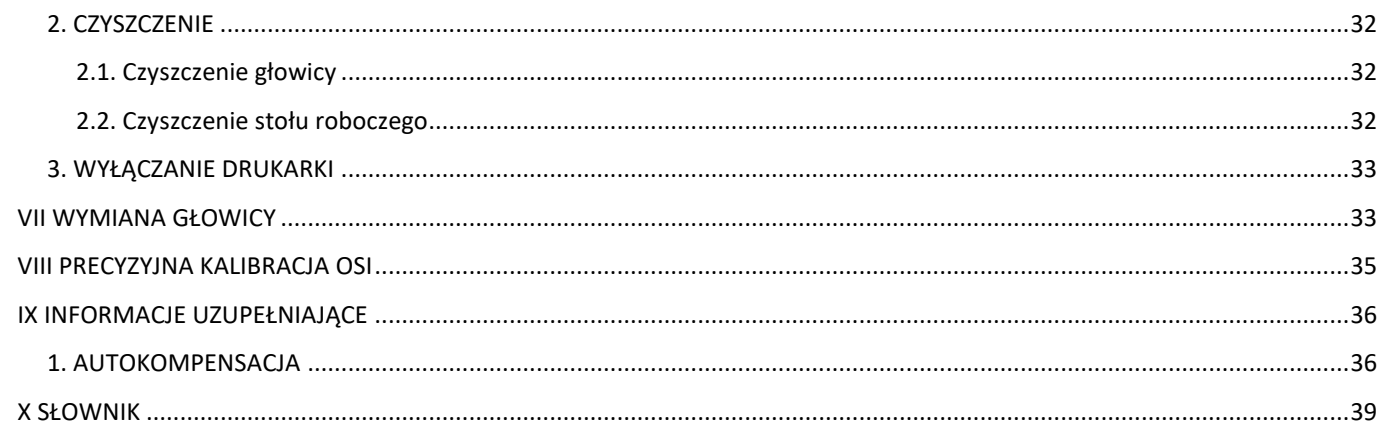

# <span id="page-3-0"></span>**I WPROWADZENIE**

### <span id="page-3-1"></span>**1. WSTĘP**

Dziękujemy za wybór drukarki 3DGence ONE. Poniższa instrukcja wprowadzi Państwa do świata druku 3D w przejrzysty i czytelny sposób, gwarantując osiągnięcie najwyższej jakości rezultatów i pozwoli na powtarzalną i bezpieczną pracę przez długi czas. Misją 3DGence jest oferowanie wyłącznie najwyższej klasy urządzeń, spełniających oczekiwania wszystkich – od nowicjuszy do profesjonalistów.

Na ostatnich stronach instrukcji znajdą Państwo słownik terminów i pojęć związanych z drukiem 3D. Ułatwi on poruszanie się w fachowej terminologii i wytłumaczy niektóre pojęcia pojawiające się w instrukcji.

W instrukcji zawarte są informacje konieczne do prawidłowego i bezpiecznego korzystania z urządzenia. Przed przystąpieniem do pracy z drukarką, uważnie zapoznaj się z treścią instrukcji.

Zabronione jest używanie drukarki przez osoby, które nie zapoznały się z instrukcją. Niewłaściwe użytkowanie może doprowadzić do uszkodzenia urządzenia, spowodować obrażenia lub nawet zagrozić życiu operatora.

Rozpoczęcie pracy z drukarką 3DGence ONE jest równoznaczne z zapoznaniem się z pełną treścią instrukcji obsługi, akceptacją zawartych w niej wskazań i wyjątków.

### <span id="page-3-2"></span>**2. MATERIAŁY DO DRUKU**

Technologia FFF (Fused Filament Fabrication), w której pracuje drukarka 3DGence ONE, polega na nakładaniu uplastycznionego tworzywa sztucznego warstwa po warstwie. Tworzywo to jest materiałem eksploatacyjnym drukarki. Występuje w formie filamentu o ściśle określonej średnicy, nawiniętego na szpulę (rys. 1). 3DGence ONE korzysta z filamentu o średnicy 1.75 mm.

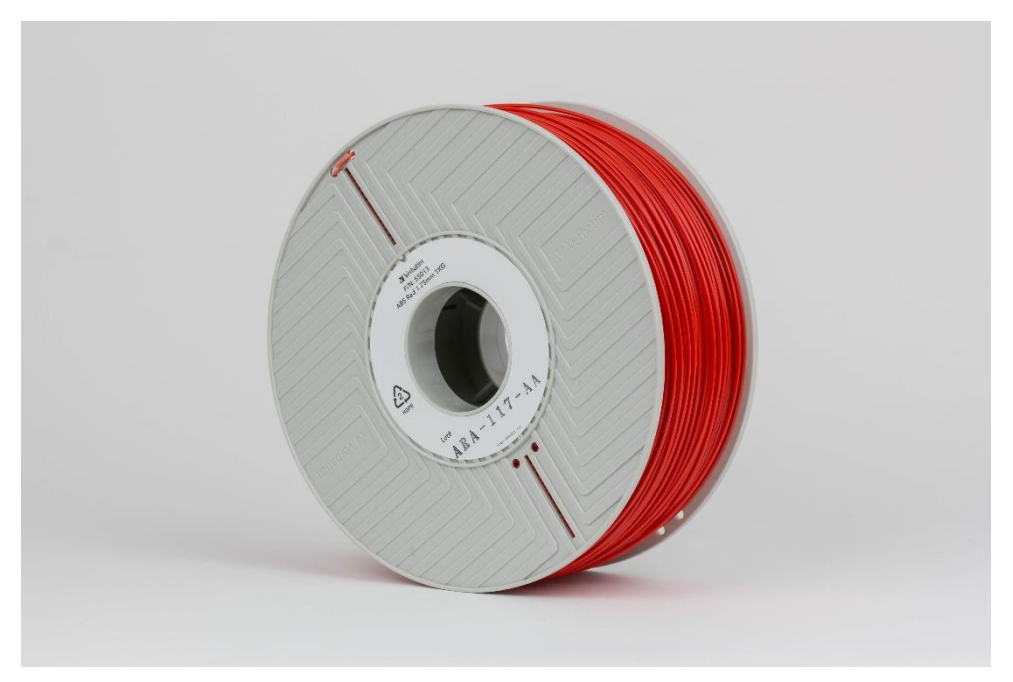

*Rys. 1 Szpula z filamentem*

Istnieje wiele różnych tworzyw, z których filament może być wykonany. Najpopularniejszymi są PLA i ABS. Dostępne są również filamenty specjalne (na przykład tzw. trybofilamenty) nylonowe, elastyczne, wzbogacone domieszkami metali, drewna, kredy, włókna węglowego, grafenu i wielu innych materiałów. Istnieją materiały zmieniające kolor, świecące w ciemności lub wykonane z włókien roślinnych. Wybór właściwego materiału zależy od rezultatu, jaki chcemy osiągnąć – materiały mają różne właściwości estetyczne, mechaniczne i temperaturowe. Każdy materiał wymaga specyficznych, precyzyjnie ustalonych parametrów druku. Gama dostępnych materiałów stale się powiększa, czyniąc druk FFF jednym z najbardziej uniwersalnych.

Drukarka 3DGence ONE umożliwia pracę z wieloma rodzajami tworzyw, dostępnymi w wielu kolorach, jeżeli materiał spełnia poniższe założenia:

- średnica wynosi 1.75 mm, z tolerancją wykonania +/- 0.05 mm,
- sugerowana temperatura głowicy nie przekracza 265°C.

W celu zapewnienia optymalnych rezultatów dla drukarki 3DGence ONE opracowana została Baza Materiałów Certyfikowanych, dostępna na stronie www.3dgence.com.

Firma 3DGence nie ponosi odpowiedzialności za jakość wydruków realizowanych materiałami spoza Bazy Materiałów Certyfikowanych, nie odpowiada za uszkodzenia wywołane pracą z takimi materiałami oraz nie udziela wsparcia odnośnie jakości wydruków wykonanych filamentami spoza Bazy Materiałów Certyfikowanych.

### <span id="page-4-0"></span>**3. OZNACZENIA**

### <span id="page-4-1"></span>**3.1. Oznaczenia pomocnicze stosowane w instrukcji**

Cała instrukcja jest odpowiednio oznaczona zamieszczonymi poniżej symbolami. Pozwolą one na zidentyfikowanie potencjalnie groźnych dla zdrowia lub urządzenia sytuacji. Zawsze stosuj się do oznaczeń – ich zaniedbanie może prowadzić do uszkodzeń nieobjętych gwarancją lub obrażeń.

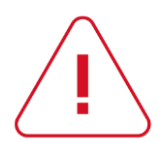

### **NIEBEZPIECZEŃSTWO:**

Opisywana sytuacja lub procedura jest potencjalnie niebezpieczna, może skutkować uszkodzeniem drukarki lub wywołać obrażenia u operatora. Zachowaj ostrożność.

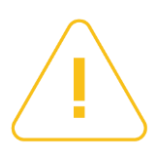

### **UWAGA:**

Opisywana sytuacja lub procedura jest potencjalnie niebezpieczna i może skutkować uszkodzeniem drukarki. Zachowaj ostrożność.

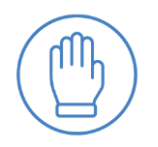

### **OCHRONA:**

Do wykonania opisywanych czynności wymagane jest założenie rękawic ochronnych znajdujących się w zestawie. Nie kontynuuj bez nich.

### <span id="page-5-0"></span>**3.2. Oznaczenia świetlne drukarki**

Drukarka 3DGence ONE została wyposażona w podświetlenie LED, znajdujące się pod górną płytą drukarki. Oprócz oświetlania wydruku w trakcie pracy jest jednocześnie formą sygnalizacji. Poniżej znajduje się opis wszystkich kolorów podświetlenia wraz z legendą (tab. 1).

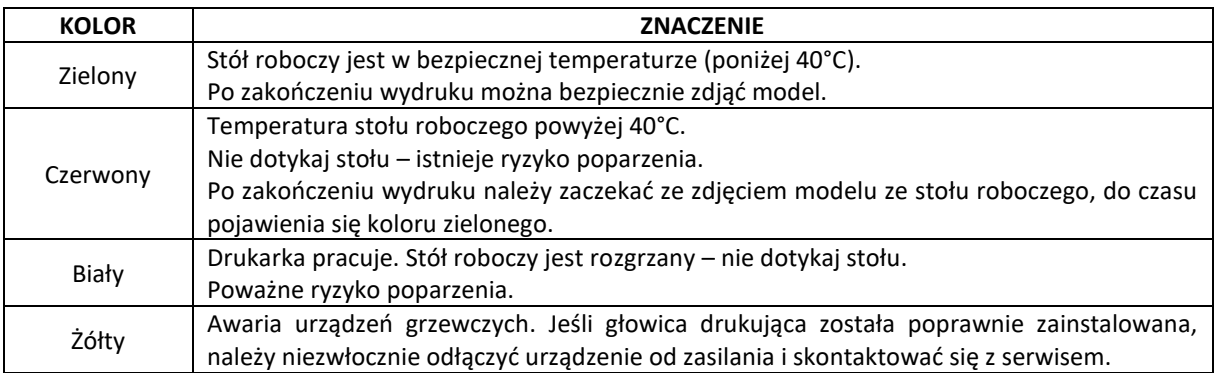

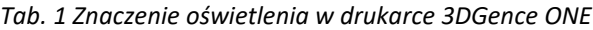

Kolor podświetlenia informuje o temperaturze stołu roboczego – nie głowicy! informacja o temperaturze głowicy znajduje się wyłącznie na wyświetlaczu!

### <span id="page-5-1"></span>**4. ŚRODKI BEZPIECZEŃSTWA**

Zamieszone poniżej informacje opisują prawidłowe warunki eksploatacji drukarki 3DGence ONE. Niezastosowanie się do wskazań i przeciwwskazań może znacznie skrócić żywotność drukarki, naruszyć warunki gwarancji lub zagrozić zdrowiu użytkowników.

### <span id="page-5-2"></span>**4.1. Informacje ogólne**

## Nie wolno instalować urządzenia:

- w otwartej przestrzeni, na zewnątrz budynków,
- w miejscach zawilgoconych lub narażonych na zalanie,
- w sąsiedztwie substancji lotnych i łatwopalnych,
- w pobliżu stężonych kwasów, żrących oparów lub substancji o działaniu korozyjnym,
- w miejscach łatwo dostępnych dla dzieci,
- korzystając z sieci bez przewodu ochronnego PE i wyłącznika różnicowoprądowego, aby uniknąć porażenia prądem w przypadku ewentualnej usterki urządzenia.

# Nie wolno:

- po rozpoczęciu drukowania dotykać drukowanego modelu, platformy roboczej, ani głowicy,
- po rozpoczęciu drukowania wkładać żadnych części ciała oraz przedmiotów w obszar roboczy drukarki grozi to uszkodzeniem urządzenia oraz obrażeniami operatora,
- dotykać rozgrzanej dyszy rękoma, nawet w rękawicach ochronnych,
- nachylać się nad rozgrzaną głowicą, ani w jej obrębie w trakcie pracy maszyny, może to grozić poparzeniem okolic twarzy,
- dotykać części będących pod napięciem,
- dotykać prowadnic liniowych ani śrub kulowych w trakcie pracy urządzenia,
- obsługiwać urządzenia wilgotnymi rękami,
- stawiać na, ani pod stołem drukarki jakichkolwiek obiektów tak w czasie pracy urządzenia jak i poza nim,
- stawiać na urządzeniu pojemników z cieczami,
- pozostawiać pracującego urządzenia bez kontroli osoby dorosłej, zdolnej do podjęcia stosownych kroków w razie awarii,
- pozostawiać pracującego urządzenia w pomieszczeniu z dziećmi lub zwierzętami,
- rozkręcać drukarki, ani głowic drukujących, jak również dokonywać samowolnych napraw może to spowodować uszkodzenie drukarki oraz głowic drukujących.

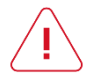

Podczas pracy drukarka 3DGence ONE nagrzewa się do temperatur przekraczających 250°C, posiada wiele ruchomych elementów oraz wykonuje trudne do przewidzenia, szybkie ruchy. Pod żadnym pozorem nie sięgaj do wnętrza drukarki w trakcie jej pracy!

Należy:

- podczas odłączania wtyczki od źródła zasilania trzymać za jej osłonę, nie za przewód,
- przed rozpoczęciem jakichkolwiek napraw bądź konserwacji, odłączyć źródło zasilania,
- upewnić się, że napięcie sieciowe odpowiada specyfikacji urządzenia,
- chronić przewód oraz wtyczkę zasilającą przed uszkodzeniami,
- odłączyć wtyczkę zasilającą przed planowanym przeniesieniem urządzenia,
- jeśli urządzenie nie jest używane przez dłuższy czas, odłączyć wtyczkę zasilającą,
- okresowo czyścić dyszę usuwając zewnętrzne zabrudzenia (niepalnym materiałem),
- zawsze nosić rękawice ochronne podczas pracy z drukarką,
- zapewnić sobie możliwość szybkiej reakcji w razie awarii/niepowodzenia wydruku,
- każdorazowo, przed uruchomieniem, dobrze obejrzeć bezpośrednią okolicę drukarki i usunąć wszelkie możliwe przeszkody i zanieczyszczenia, z którymi urządzenie mogłoby się zderzyć lub które w jakikolwiek sposób mogłoby utrudnić swobodne poruszanie,
- zagwarantować operatorowi swobodny dostęp do urządzenia przez cały czas jego pracy.

Podgrzewany stół oraz głowica są gorące nawet po zakończeniu drukowania. Należy skontrolować temperaturę na wyświetlaczu przed ich dotknięciem (rys. 2), bądź odczekać 30 minut po wyłączeniu urządzenia (np. w celu wyczyszczenia, zdjęcia modelu, wymiany dyszy itp.).

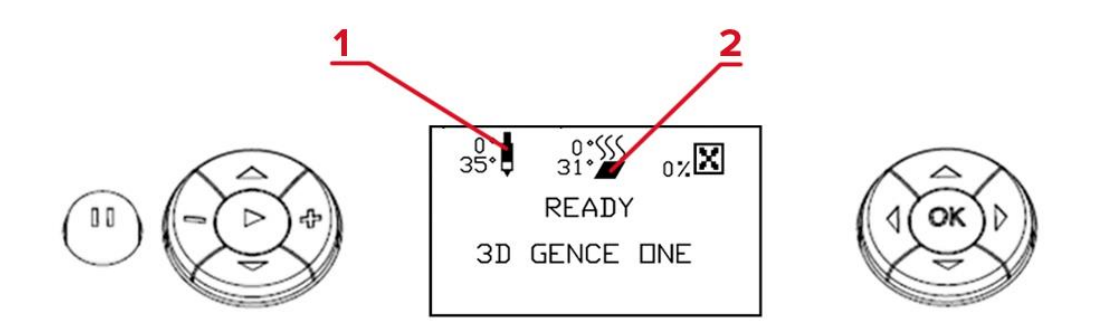

*Rys. 2 Wskazania temperatury: 1. głowicy drukującej | 2. stołu roboczego*

### <span id="page-6-0"></span>**4.2. Przenoszenie urządzenia**

Dla zapewnienia bezpieczeństwa użytkownika oraz w celu uniknięcia przypadkowych uszkodzeń urządzenia, w trakcie jego przenoszenia należy stosować się do następujących zasad:

- przed przeniesieniem urządzenia należy je wyłączyć i odłączyć od źródła zasilania,
- urządzenie powinno być wychłodzone, a materiał eksploatacyjny oraz wszystkie luźne elementy oraz akcesoria powinny zostać usunięte z drukarki,
- urządzenie należy chwytać tylko za przeznaczone do tego uchwyty (rys. 3), nie wolno chwytać urządzenia za inne elementy,
- urządzenia nie powinny przenosić dzieci oraz osoby starsze ze względu na jego znaczną masę (około 20 kg).

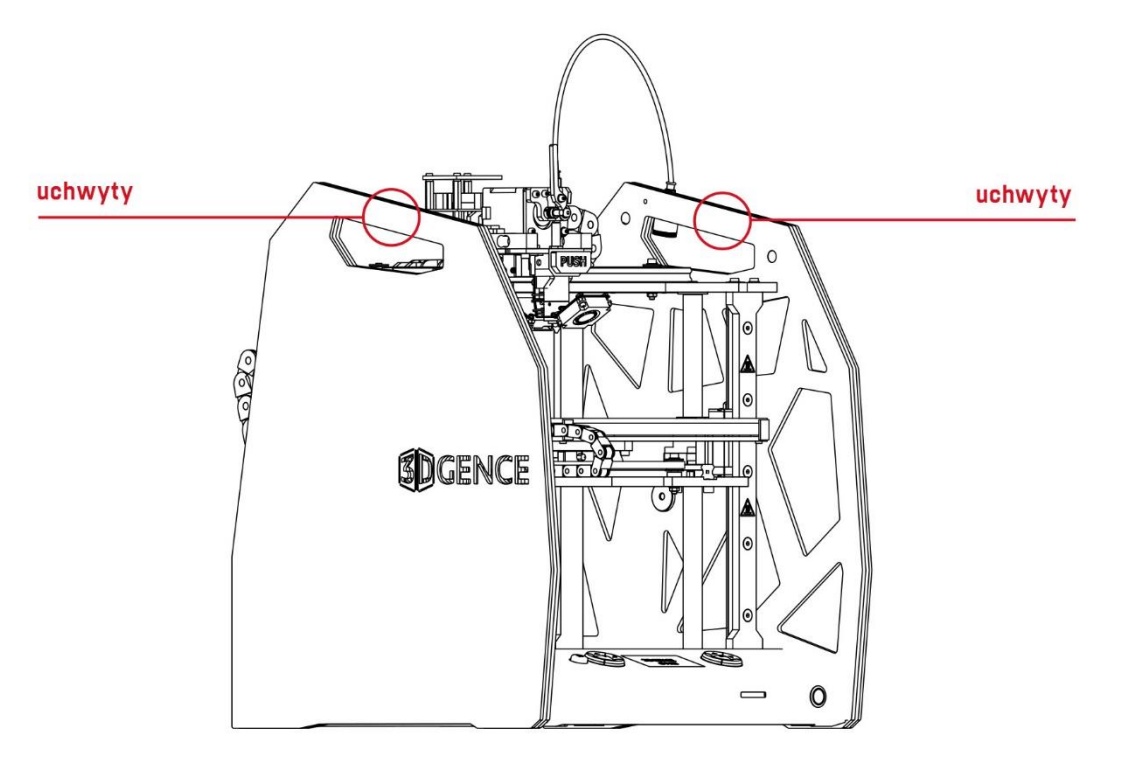

*Rys. 3 Lokalizacja uchwytów do przenoszenia urządzenia*

### <span id="page-7-0"></span>**4.3. Wybór właściwego miejsca instalacji urządzenia**

Miejsce instalacji urządzenia powinno spełniać następujące warunki:

- urządzenie powinno pracować w temperaturze pokojowej,
- urządzenie nie jest przystosowane do pracy w środowisku zapylonym,
- w pomieszczeniu należy zapewnić stosowną do jego wielkości wentylację,
- urządzenie należy postawić na twardym i stabilnym podłożu,
- urządzenie nie może być narażone na bezpośrednie działanie promieni słonecznych,
- zapewnić wystarczającą ilość wolnego miejsca w obrębie drukarki w oparciu o wymiary zewnętrzne urządzenia oraz zakres roboczy poszczególnych osi (rys. 4, 5),
- urządzenie powinno stać z dala od innych źródeł ciepła oraz z dala od przeciągów,
- miejsce instalacji urządzenia powinno być wyposażone w gniazdo sieciowe 230V/50Hz (wersja 110V na rynek amerykański),
- urządzenie należy podłączyć do gniazda sieciowego wyposażonego w uziemienie, aby uniknąć porażenia prądem w przypadku ewentualnej usterki urządzenia,
- zaleca się stosowanie zasilaczy awaryjnych UPS, aby w przypadku chwilowego zaniku prądu drukarka nie przerwała procesu druku.

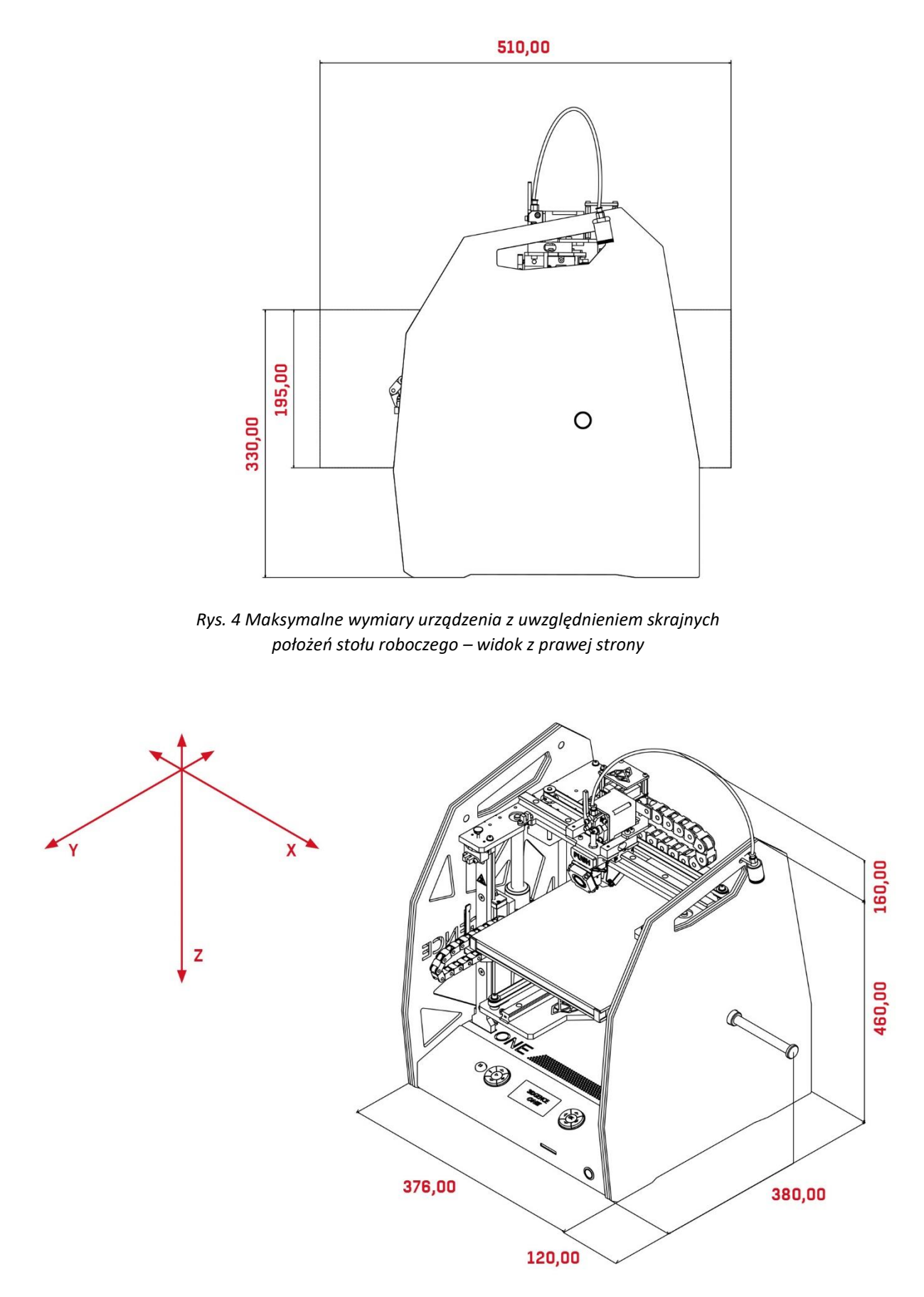

*Rys. 5 Maksymalne wymiary zewnętrzne drukarki (wraz z akcesoriami) i oznaczenie osi X, Y, Z*

### <span id="page-9-0"></span>**4.4. Przed uruchomieniem drukarki**

Przed każdorazowym uruchomieniem drukarki należy upewnić się, że spełnione są wszystkie poniższe warunki i czynności:

- sprawdzić, czy przewody nie posiadają przetarć lub innych widocznych uszkodzeń. W przypadku wystąpienia uszkodzenia przewodów, należy niezwłocznie poinformować dział serwisu technicznego firmy 3DGence poprzez formularz zgłoszenia problemu na stronie: [www.3dgence.com/support](http://www.3dgence.com/support). Jednocześnie zabrania się podłączania urządzenia do zasilania i/lub podejmowania napraw na własną rękę;
- sprawdzić, czy filament nie jest zabrudzony, załamany, pogięty lub splątany na szpuli;
- sprawdzić, czy w obszarze roboczym drukarki nie znajdują się żadne przedmioty lub resztki wydruków, które mogłyby spowodować zacięcie lub uszkodzenie maszyny;
- dokonać kontroli osi X oraz Y, sprawdzić czy nic nie blokuje ich ruchów. Sprawdzić, czy paski zębate są naciągnięte i nie posiadają widocznych uszkodzeń;
- sprawdzić, czy stoper osi Z (rys. 6) nie jest uszkodzony, złamany lub wygięty oraz czy pokrywa się z krańcówką osi Z (czy trafia w wycięcie w krańcówce);
- skontrolować poprawność działania termistorów (czujników temperatury) głowicy oraz stołu. W tym celu należy uruchomić grzanie głowicy oraz stołu i sprawdzić, czy wskazania temperatury na ekranie LCD rosną;
- upewnić się, że żadna osoba, ani niepożądany obiekt nie znajduje się w zasięgu urządzenia bezpośrednio przed jego uruchomieniem.

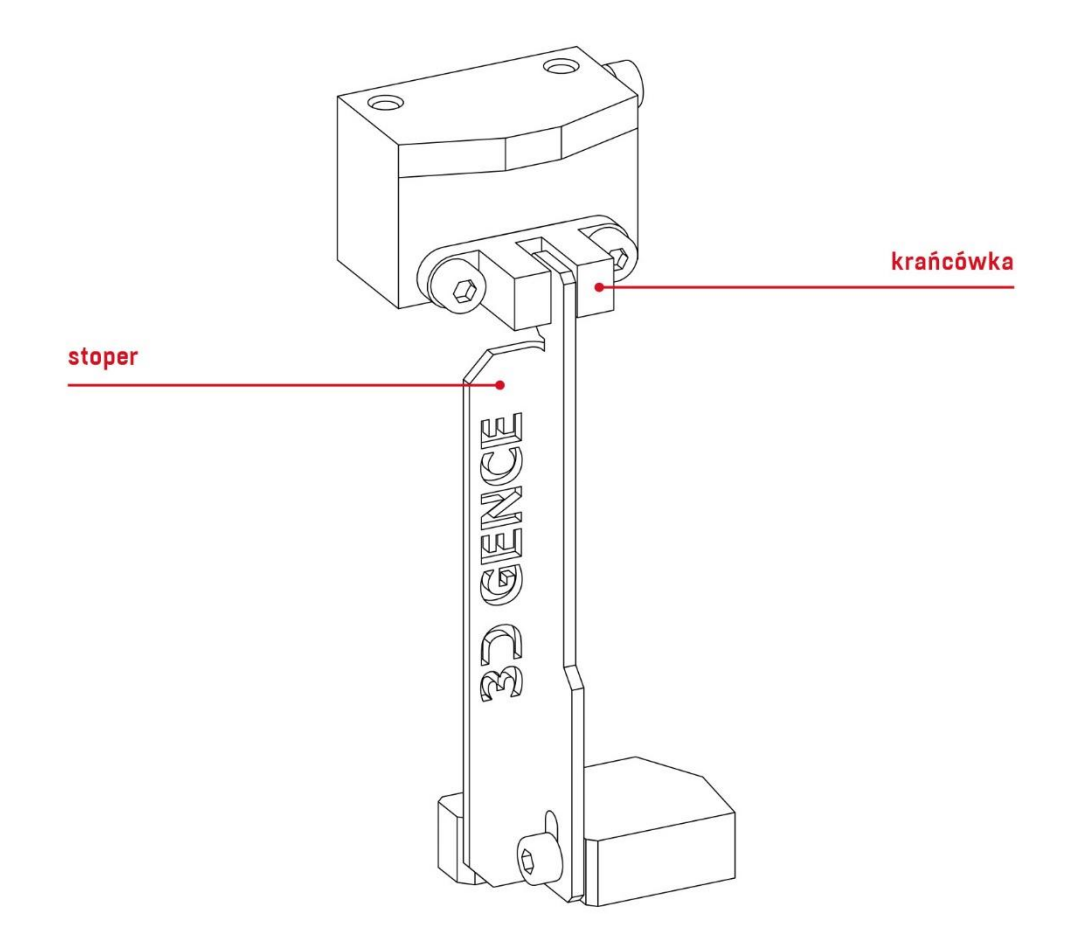

*Rys. 6 Stoper i krańcówka osi Z w swojej prawidłowej pozycji bazowej*

# <span id="page-10-0"></span>**II OPIS URZĄDZENIA**

### <span id="page-10-1"></span>**1. BUDOWA DRUKARKI**

W celu ułatwienia pracy z drukarką 3DGence ONE oraz bezproblemowego zapoznania się z resztą instrukcji, poniżej zamieszczono szereg rysunków wraz z opisami najważniejszych elementów wchodzących w skład urządzenia (rys. 7–12). Zapoznanie się z rysunkami i terminami pomoże w zrozumieniu szerzej stosowanej w druku 3D terminologii.

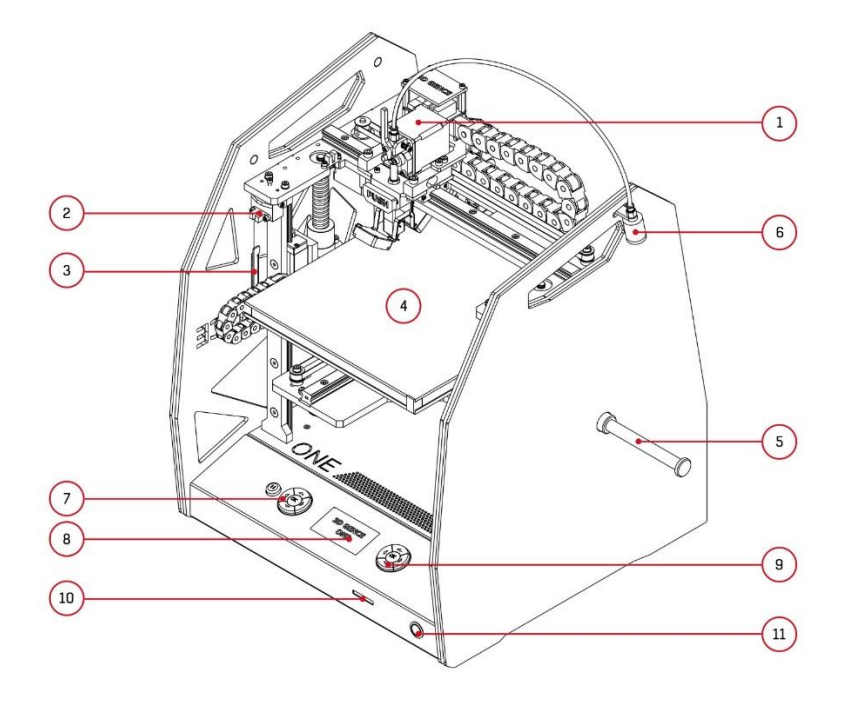

*Rys. 7 Drukarka 3DGence ONE – widok z przodu:*

*1. Ekstruder | 2. Krańcówka osi Z | 3. Stoper osi Z | 4. Stół roboczy | 5. Uchwyt na szpulę | 6. Czyścik filamentu 7. Przyciski funkcyjne | 8. Ekran LCD | 9. Przyciski MENU | 10. Gniazdo karty | 11. Włącznik drukarki*

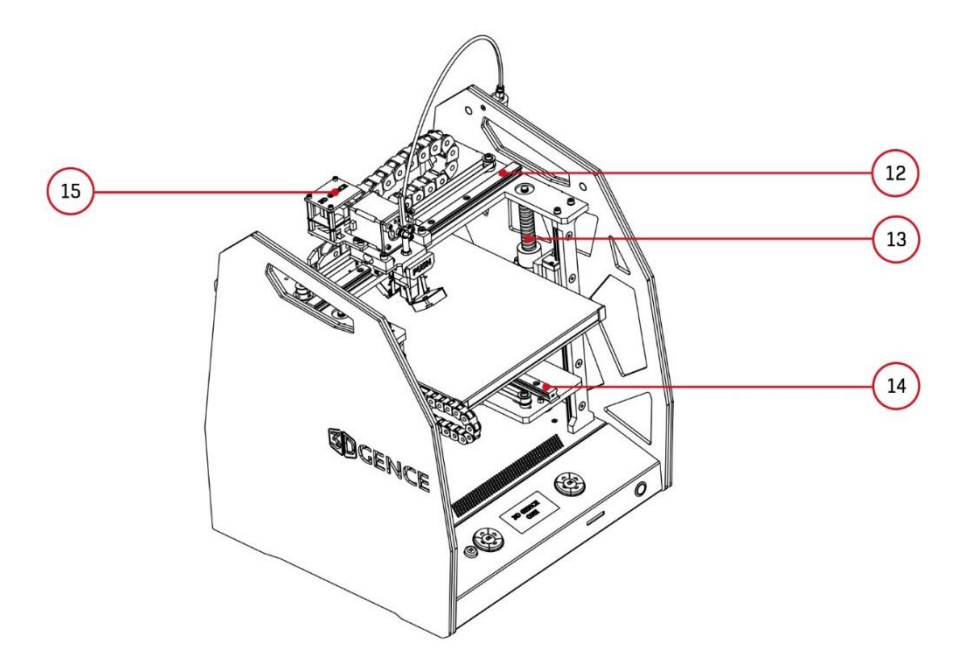

*Rys. 8 Drukarka 3DGence ONE – widok z przodu: 12. Prowadnica osi X | 13. Śruba kulowa | 14. Prowadnica osi Y | 15. Elektronika ekstrudera*

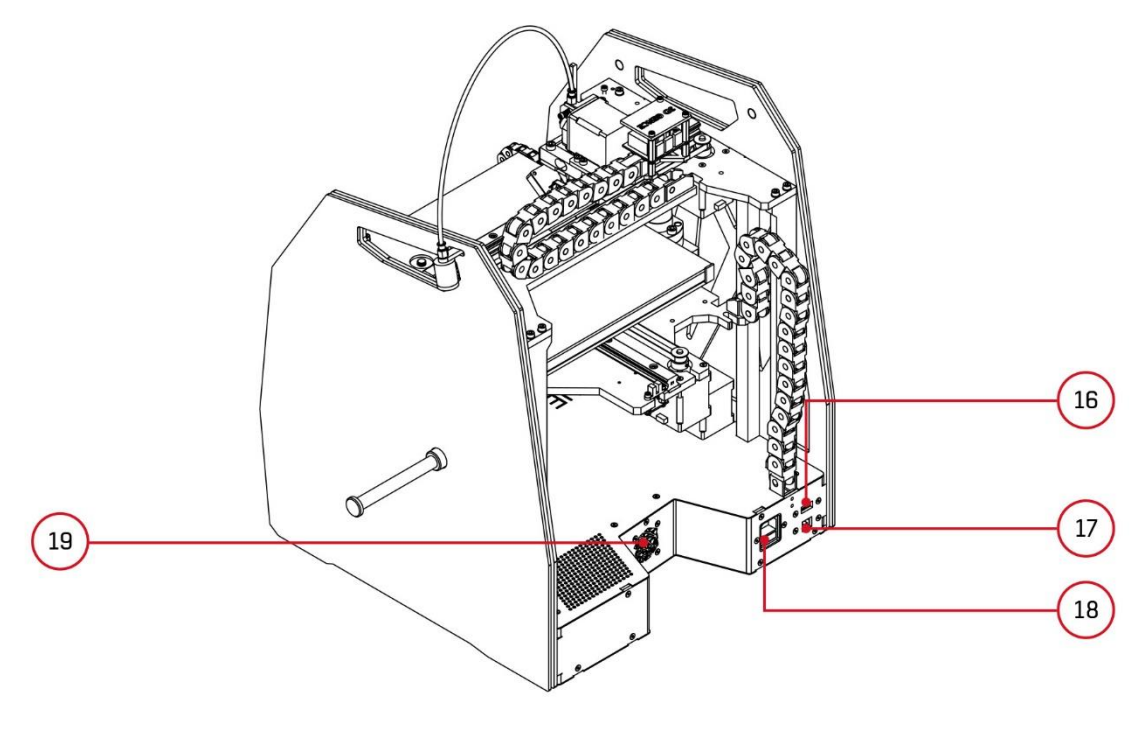

*Rys. 9 Drukarka 3DGence ONE – widok z tyłu: 16. Port USB A (pendrive) | 17. Port USB B (komputer) | 18. Gniazdo zasilania sieciowego 19. Wentylator (nie zastawiać)*

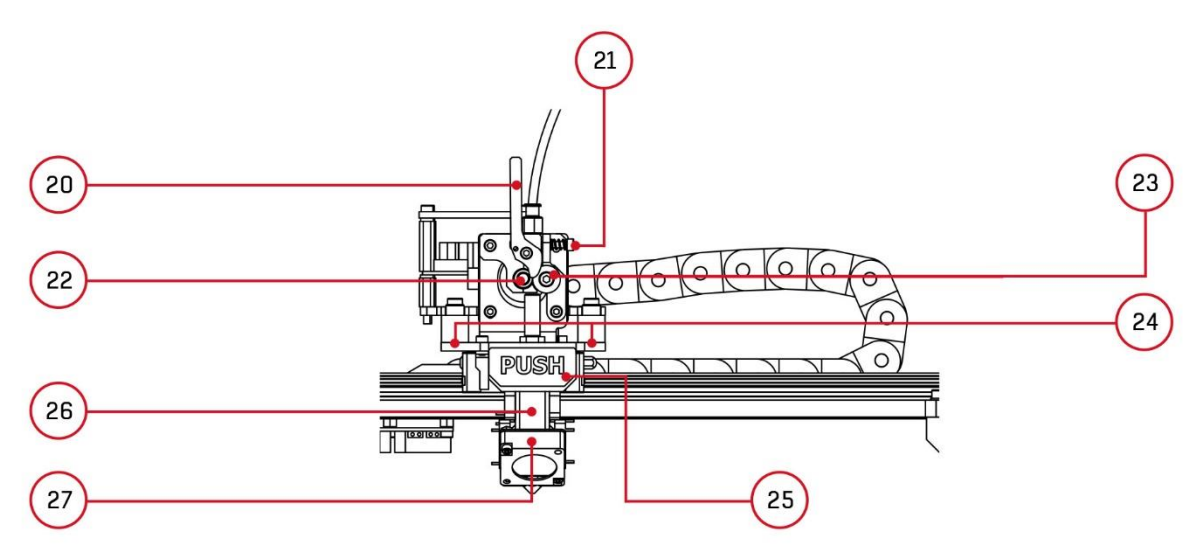

*Rys. 10 Zbliżenie na moduł ekstrudera wraz z głowicą – widok z przodu 20. Dźwignia otwierająca i zamykająca ekstruder | 21. Śruba regulacji docisku | 22. Radełko 23. Docisk ekstrudera | 24. Tensometry | 25. Przycisk zwolnienia głowicy |26. Głowica | 27. Wentylator*

### **UWAGA:**

Po wyjęciu drukarki z pudełka należy upewnić się, czy dźwignia ekstrudera (rys, 10, punkt 20) znajduję się we właściwej pozycji (zgodnie z rys. 10) oraz czy pomiędzy śrubą regulującą docisk ekstrudera (rys. 10, punkt 21), a dociskiem ekstrudera (rys. 10, punkt 23) jest zachowany odstęp ok 7 - 8 mm.

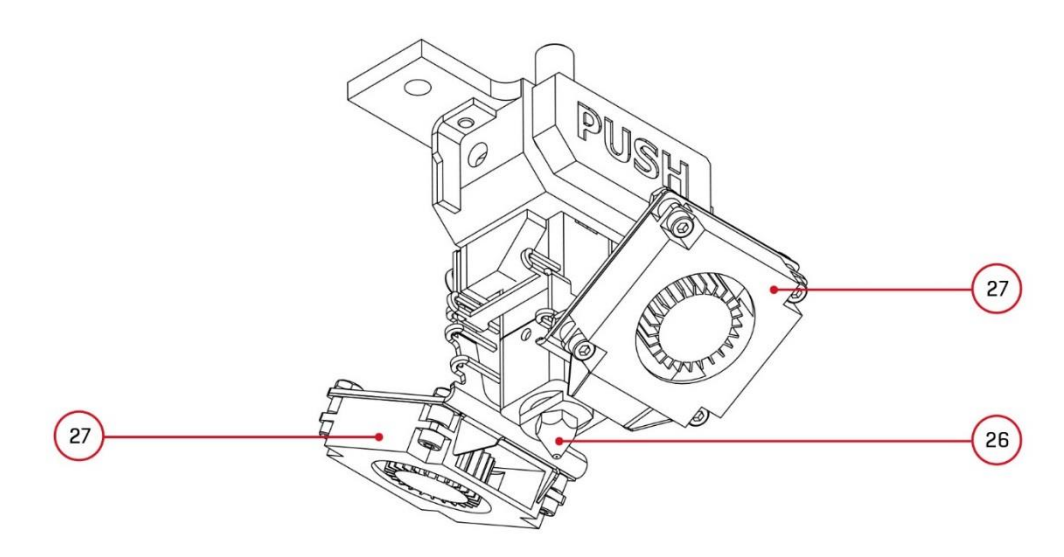

*Rys. 11 Zbliżenie na układ głowicy drukującej wraz z wentylatorami chłodzącymi wydruk: 26. Dysza głowicy | 27. Wentylator*

### **UWAGA:**

Na rys. 11 przedstawiono zbliżenie głowicy drukującej. Dysza (element 26), w miarę pracy urządzenia ulega zabrudzeniu. Należy regularnie czyścić dyszę niepalnym materiałem. Więcej informacji na temat utrzymania dyszy w czystości znajduje się w rozdziale VI, punkt 2.1.

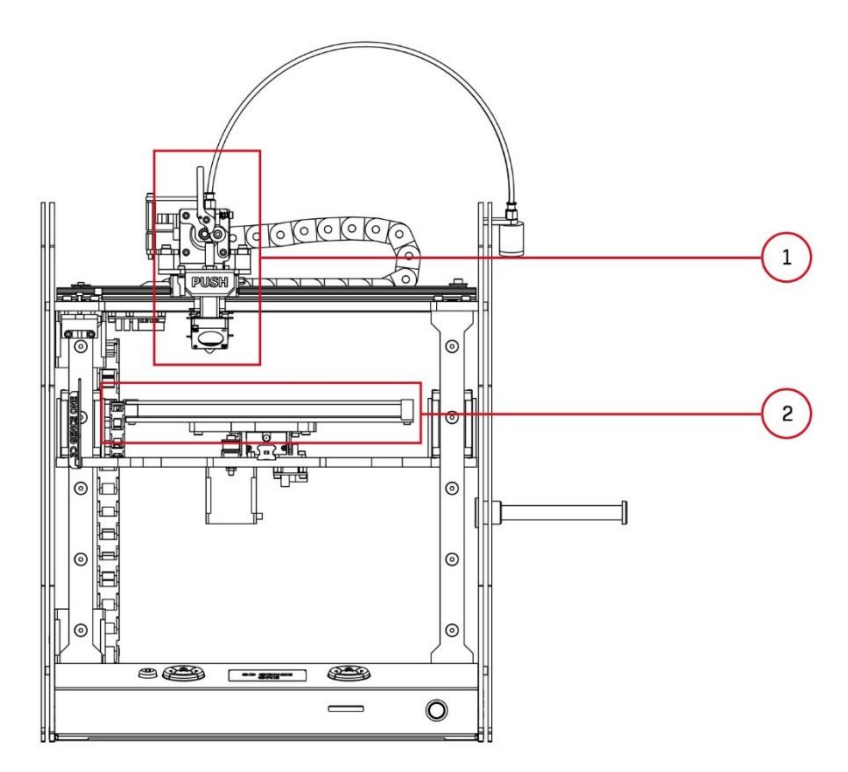

*Rys. 12 Strefy gorące: 1. Głowica i ekstruder | 2.Stół roboczy*

**UWAGA:** Na rys. 12 czerwonym kolorem oznaczono strefy gorące – miejsca, w których w trakcie normalnej pracy drukarki występuje wysoka temperatura. Dotknięcie któregokolwiek miejsca przed zupełnym wychłodzeniem drukarki może skutkować oparzeniem!

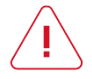

Strefa 1: strefa głowicy i ekstrudera. W trakcie pracy osiąga temperaturę ponad 265°C.

Strefa 2: strefa stołu roboczego. W trakcie pracy osiąga temperaturę ponad 160°C.

### <span id="page-13-0"></span>**2. ZAWARTOŚĆ ZESTAWU**

Drukarka 3DGence ONE dostarczana jest wraz z materiałem eksploatacyjnym i zestawem niezbędnych akcesoriów. W skład zestawu wchodzi (rys. 13, 14):

- szpachelka do usuwania wydruków (1),
- kabel USB (2),
- uchwyt na szpulę (gwint lewy) (3),
- pęseta (4),
- karta pamięci SD (5),
- czyścik wraz z uchwytem i przewodem teflonowym (6),
- kabel sieciowy (7),
- rękawice ochronne (8),
- szpula filamentu,
- głowica z dyszą o średnicy 0.4 mm (zamontowana w drukarce),
- dodatkowe głowice drukujące (opcjonalnie) (9),
- panele z poliwęglanu (czerwone, niebieskie lub pomarańczowe) (10).

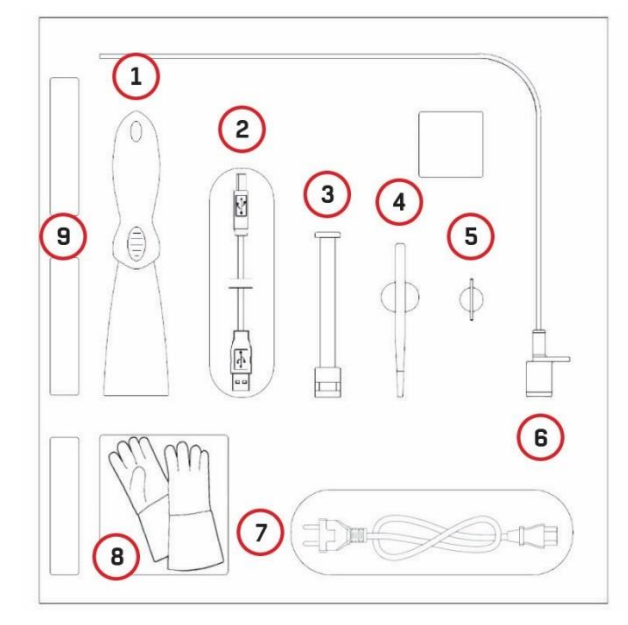

*Rys. 13 Rozkład akcesoriów w opakowaniu*

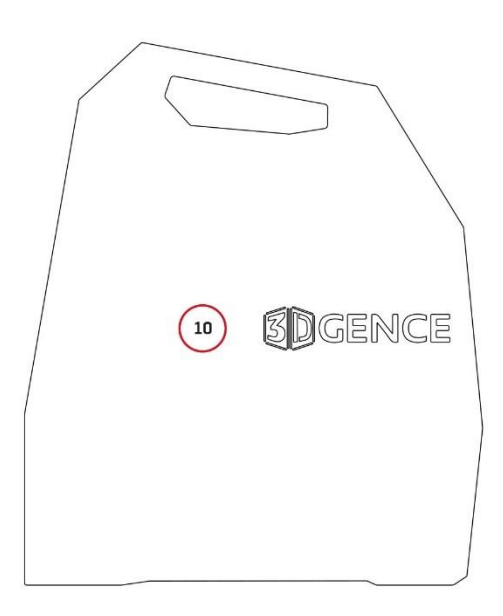

*Rys. 14 Panele boczne z poliwęglanu*

### <span id="page-14-0"></span>**3. INTERFEJS UŻYTKOWNIKA**

### <span id="page-14-1"></span>**3.1. Panel główny**

Poniżej przedstawiono panel główny drukarki 3DGence ONE. Składa się on z 11 klawiszy, podzielonych na dwie grupy funkcyjne. Funkcje dwóch z nich (Start/Pauza) omówione zostały w następnym podrozdziale.

**Prawy panel** jest przedstawiony na rys. 15.

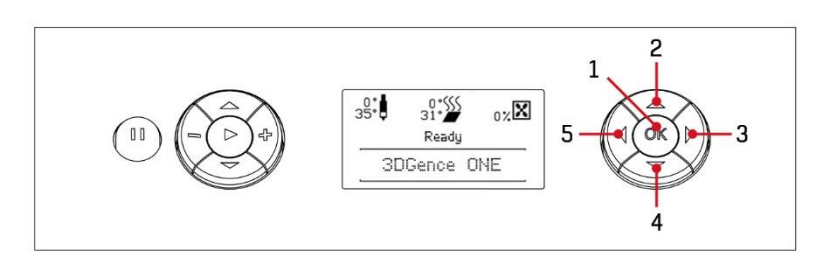

*Rys. 15 Panel nawigacyjny 3DGence ONE: pierwsza grupa klawiszy*

Klawisze w tej grupie służą nawigacji MENU drukarki. Zapewniają dostęp do wszystkich parametrów dostępnych w MENU i pozwalają zmniejszać lub zwiększać ich wartości.

Opis klawiszy (rys. 15):

- 1. Wejście do menu drukarki lub potwierdzenie wyboru.
- 2. Przycisk nawigacyjny menu w górę lub zwiększ wartość.
- 3. Przycisk szybkiego podglądu plików na karcie SD.
- 4. Przycisk nawigacyjny menu w dół lub zmniejsz wartość.
- 5. Przycisk nawigacyjny menu cofnij do poprzedniego poziomu menu.

**Lewy panel** jest przedstawiony na rys. 16.

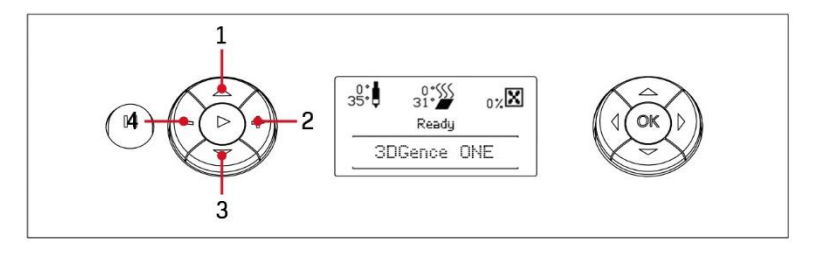

*Rys. 16 Panel nawigacyjny 3DGence ONE: druga grupa klawiszy*

### **UWAGA:**

Ten panel kontrolny działa poza ograniczeniami ruchu (wyłącznikami krańcowymi), szkody wyrządzone poprzez jego niewłaściwe użytkowanie nie są objęte gwarancją (przyciski od 1 do 4).

Opis klawiszy (rys. 16):

- 1. Przycisk przemieszczenia stołu roboczego w górę, jedno kliknięcie to ruch o 0,025 mm. Umożliwia dostrojenie wysokości stołu w trakcie trwania wydruku (przycisk działa dopiero po zbazowaniu osi Z).
- 2. Przycisk dodawania filamentu (działa dopiero po osiągnięciu przez głowicę temperatury 185°C). Pozwala na kontrolę nad podawaniem materiału w trakcie trwania wydruku. Z jego pomocą można np. uzupełnić niedolane miejsca/ubytki na poszczególnych warstwach lub napełnić głowicę drukującą przed rozpoczęciem wydruku.
- 3. Przycisk przemieszczenia stołu roboczego w dół, jedno kliknięcie to ruch o 0,025 mm. Umożliwia dostrojenie wysokości stołu w trakcie trwania wydruku (przycisk działa dopiero po zbazowaniu osi Z).
- 4. Przycisk ujmowania filamentu (działa od temperatury 185°C). Pozwala wycofać materiał z głowicy.

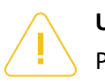

### **UWAGA:**

Przycisków z punku 2 i 4 można bezpiecznie używać po wcześniejszym rozgrzaniu głowicy do temperatury zalecanej przez producenta materiału. W przeciwnym razie może dojść do uszkodzenia głowicy.

### <span id="page-15-0"></span>**3.2. Przycisk PAUZA i START**

Dla zwiększenia funkcjonalności oraz ułatwienia pracy z drukarką 3DGence ONE została ona wyposażona w przyciski: *PAUZA* oraz *START* (rys. 17).

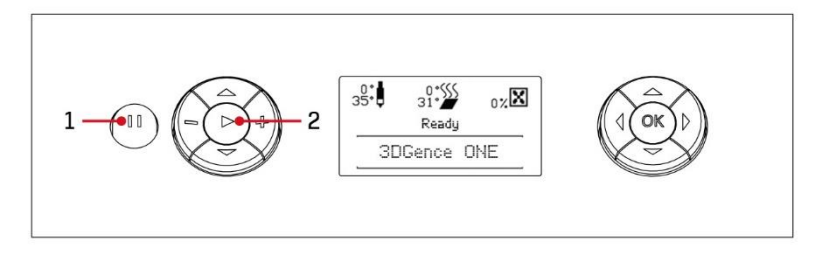

*Rys. 17 Panel nawigacyjny 3DGence ONE: 1.Przycisk PAUZA | 2. Przycisk START*

Przycisk *PAUZA* spełnia następujące funkcje:

- wstrzymanie procesu druku przez pojedyncze naciśnięcie,
- wstrzymanie procesu druku oraz odjazd dyszy w położenie bazowe osi X i Y po podwójnym wciśnięciu.

Funkcja *PAUZA* umożliwia dokonanie dodatkowych czynności przy elemencie drukowanym jak np. umieszczenie nakrętki (lub innego elementu) we wcześniej przygotowanym gnieździe i późniejsze jej zadrukowanie, zmianę koloru filamentu na inny lub, gdy zabraknie materiału zmianę pustej szpuli na nową. Jednak w przypadku wymiany materiału podczas wydruku lepszym sposobem jest wybranie asystenta wymiany filamentu *"Filament change"* z menu drukarki. Pamiętaj, że żaden nowo dodany element nie może wystawać poza aktualnie istniejącą powierzchnię wydruku, w przeciwnym razie głowica może się z nim zderzyć i ulec uszkodzeniu.

Przy wymianie materiału na inny, zaleca się wstrzymanie wydruku w momencie drukowania wypełnienia, co zmniejszy ryzyko powstania ewentualnych wad na zewnętrznej (widocznej) części modelu.

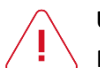

### **UWAGA:**

Należy pamiętać, aby wszelkie prace w obszarze roboczym wykonywać w rękawicach ochronnych.

Wznowienie wydruku następuje po wciśnięciu przycisku *START,* niezależnie od tego, czy przycisk *PAUZA* naciśnięto raz czy dwa razy.

### <span id="page-16-0"></span>**3.3. Wyświetlacz**

Aby umożliwić kontrolę nad najważniejszymi parametrami urządzenia bezpośrednio z poziomu drukarki, w 3DGence ONE zastosowano wyświetlacz LCD. Umożliwia on odczyt temperatury głowicy oraz stołu jak również dostęp do rozbudowanego menu drukarki. Poniżej przedstawiono rozmieszczenie poszczególnych informacji, dostępnych na ekranie głównym drukarki.

Po uruchomieniu drukarki wyświetlacz wygląda tak jak na rys. 18.

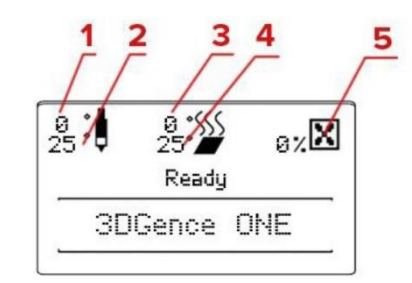

*Rys. 18 Wyświetlacz 3DGence ONE po uruchomieniu drukarki*

Drukarka wyświetla informacje o:

- 1. Zadanej temperaturze głowicy.
- 2. Aktualnej temperaturze głowicy (temperatura pokojowa według wskazań czujnika).
- 3. Zadanej temperaturze stołu roboczego.
- 4. Aktualnej temperaturze stołu roboczego (według wskazań czujnika).
- 5. Procentowo wyrażonej aktualnej mocy wentylatorów chłodzących wydruk.

Jeżeli poprzez MENU uruchomiony zostanie wydruk, wyświetlacz zmieni się tak jak na rys. 19.

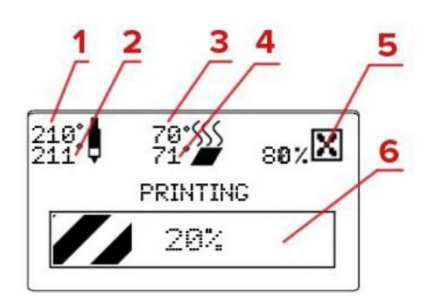

*Rys. 19 Wyświetlacz 3DGence ONE po uruchomieniu wydruku*

Drukarka wyświetla informację o:

- 1. Zadanej temperaturze głowicy.
- 2. Aktualnej temperaturze głowicy według wskazań czujnika.
- 3. Zadanej temperaturze stołu roboczego.
- 4. Aktualnej temperaturze stołu roboczego według wskazań czujnika.
- 5. Procentowo wyrażonej aktualnej mocy wentylatorów chłodzących wydruk.
- 6. Procentowo i graficznie ujęty postęp procesu drukowania.

Należy pamiętać, że wartości zadanych temperatur i mocy wentylatorów mogą ulegać zmianie w trakcie procesu drukowania. Dzieje się tak z powodu dopasowania parametrów do aktualnie drukowanej warstwy – jest to element optymalizacji procesu drukowania. Na przykład niekorzystne jest stosowanie mocnego nadmuchu w trakcie drukowania pierwszych warstw, stąd odczyt wyniesie 0%. Zgodnie z kodem maszynowym, wentylator włączy się samoistnie w odpowiednim miejscu wydruku. Użytkownik może sam zmienić te nastawy z poziomu MENU *– "Fan Speed".* Ekran, prócz wyżej wymienionych opcji, posiada możliwość wyświetlenia informacji na temat łącznego czasu wydruków oraz ilości przedrukowanego materiału, od momentu pierwszego uruchomienia urządzenia. Aby uzyskać dostęp do tych danych należy z poziomu głównego ekranu wcisnąć przycisk oznaczony strzałką w dół (rys. 15, punkt 4) z prawej strony panelu.

### <span id="page-17-0"></span>**3.4. MENU**

Drukarka 3DGence ONE posiada rozbudowany interfejs użytkownika umożliwiający pełną kontrolę nad drukarką bez konieczności podłączania jej do komputera. W celu wywołania menu należy wcisnąć przycisk "OK" na panelu głównym (rys. 15, punkt 1). Do poruszania się po menu służą przyciski nawigacyjne umieszczone z prawej strony panelu (rys. 15).

Poniżej przedstawiono hierarchiczną strukturę menu oraz opisano poszczególne funkcje w nim dostępne. Menu różni się w zależności od tego, czy drukarka obecnie pracuje czy nie.

Kolejno w stanie spoczynku przedstawione są menu:

- główne (rys. 20),
- prepare (rys. 21),
- print (rys. 22),
- $\bullet$  tune (rys. 23),
- calibration (rys. 24),
- configuration (rys. 25),
- $\bullet$  info (rys. 26).

Ten symbol oznacza że po podświetleniu zadanej opcji i naciśnięciu przycisku *"OK"* możliwe będzie płynne regulowanie wartości klawiszami "w górę" i "w dół".

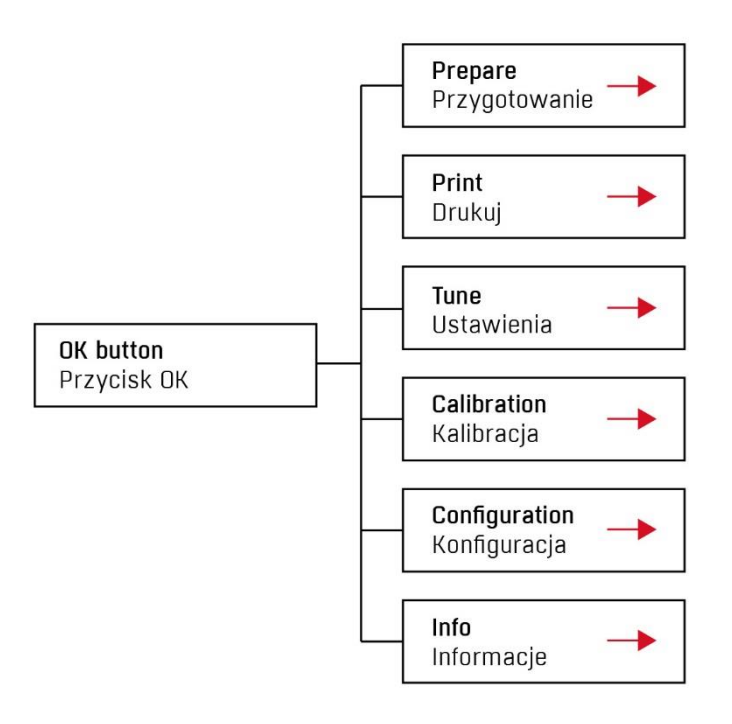

*Rys. 20 Menu główne drukarki w stanie bezczynnym*

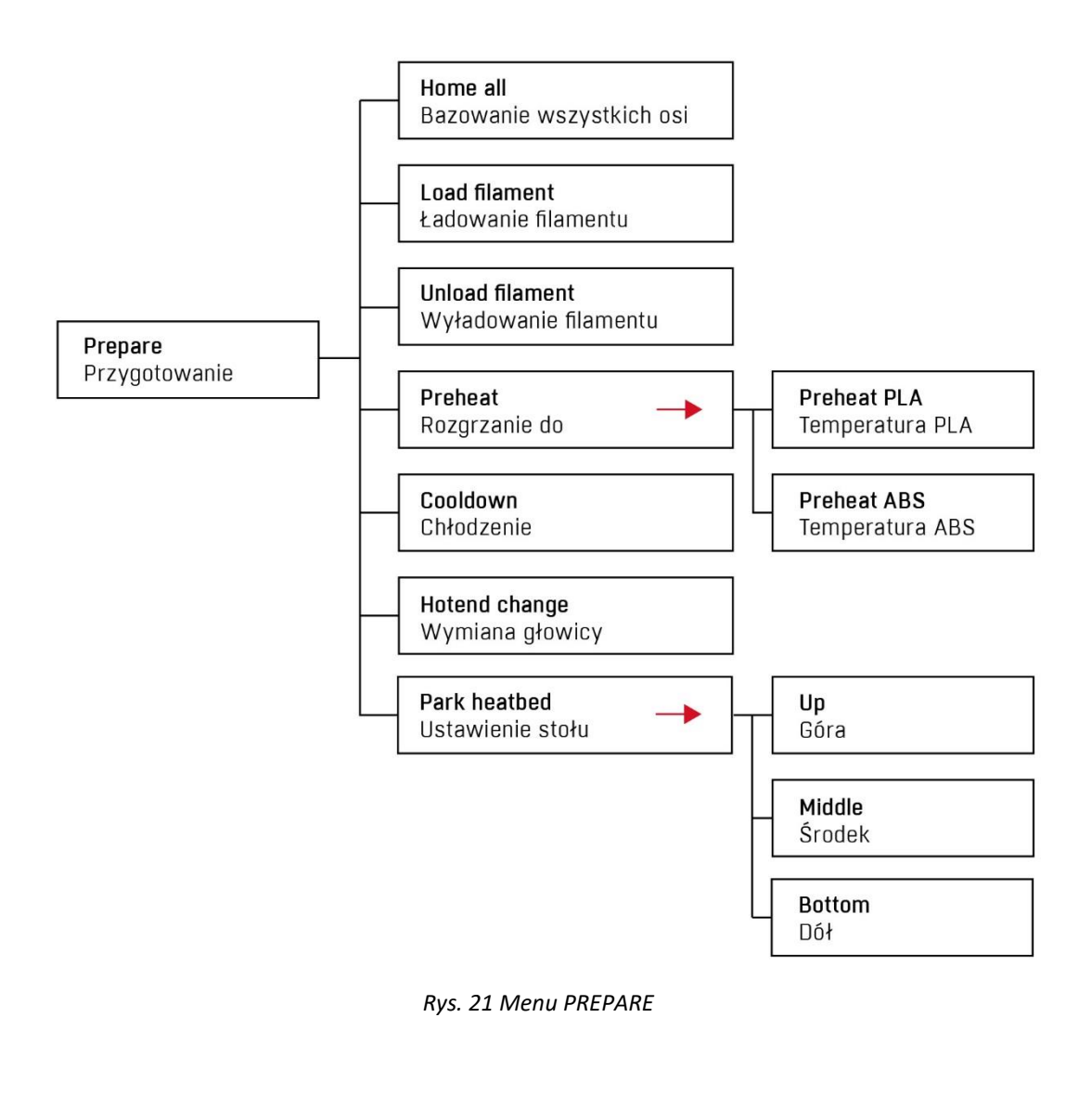

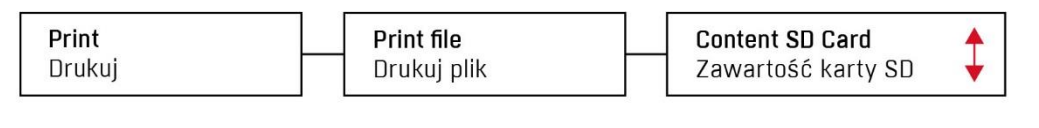

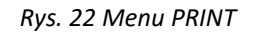

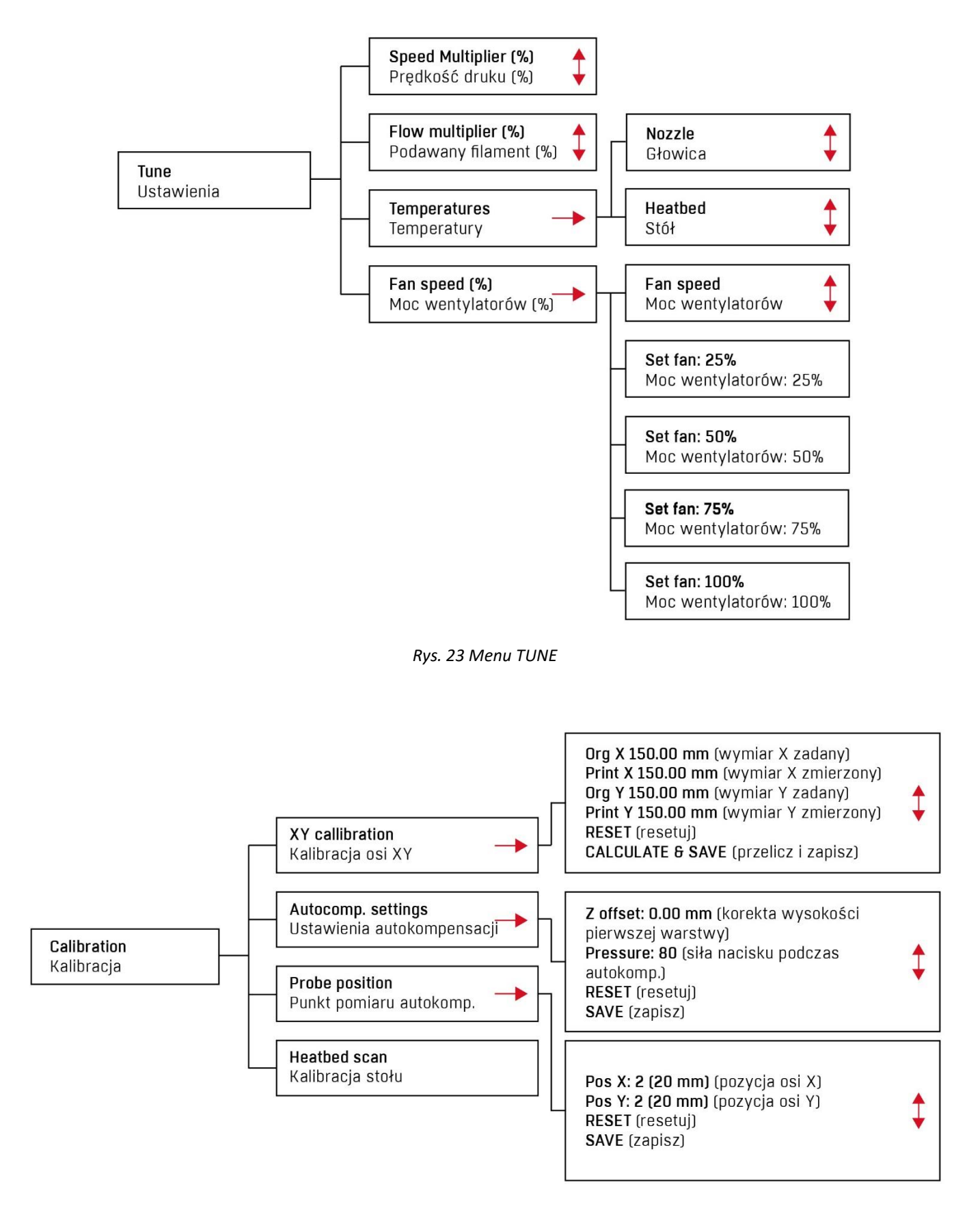

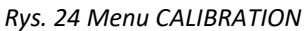

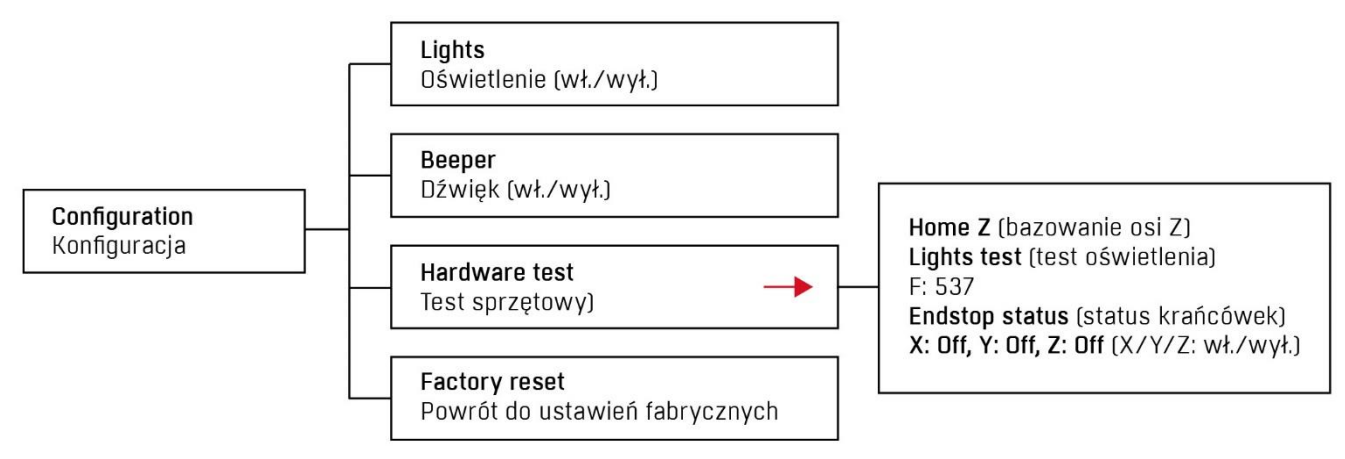

*Rys. 25 Menu CONFIGURATION*

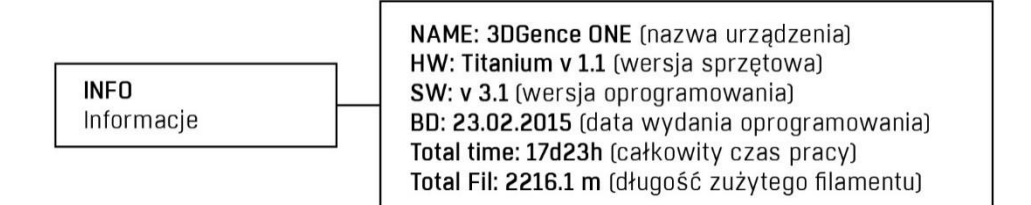

*Rys. 26 Menu INFO*

Menu drukarki 3DGence ONE w trakcie pracy wygląda inaczej (rys. 27). Modyfikując parametry w trakcie pracy urządzenia można wpłynąć na aktualnie drukowany obiekt. Oznacza to, że jeśli zauważono, na przykład, zbyt małą ilość podawanego materiału lub nie dość mocne chłodzenie można od razu dokonać korekt.

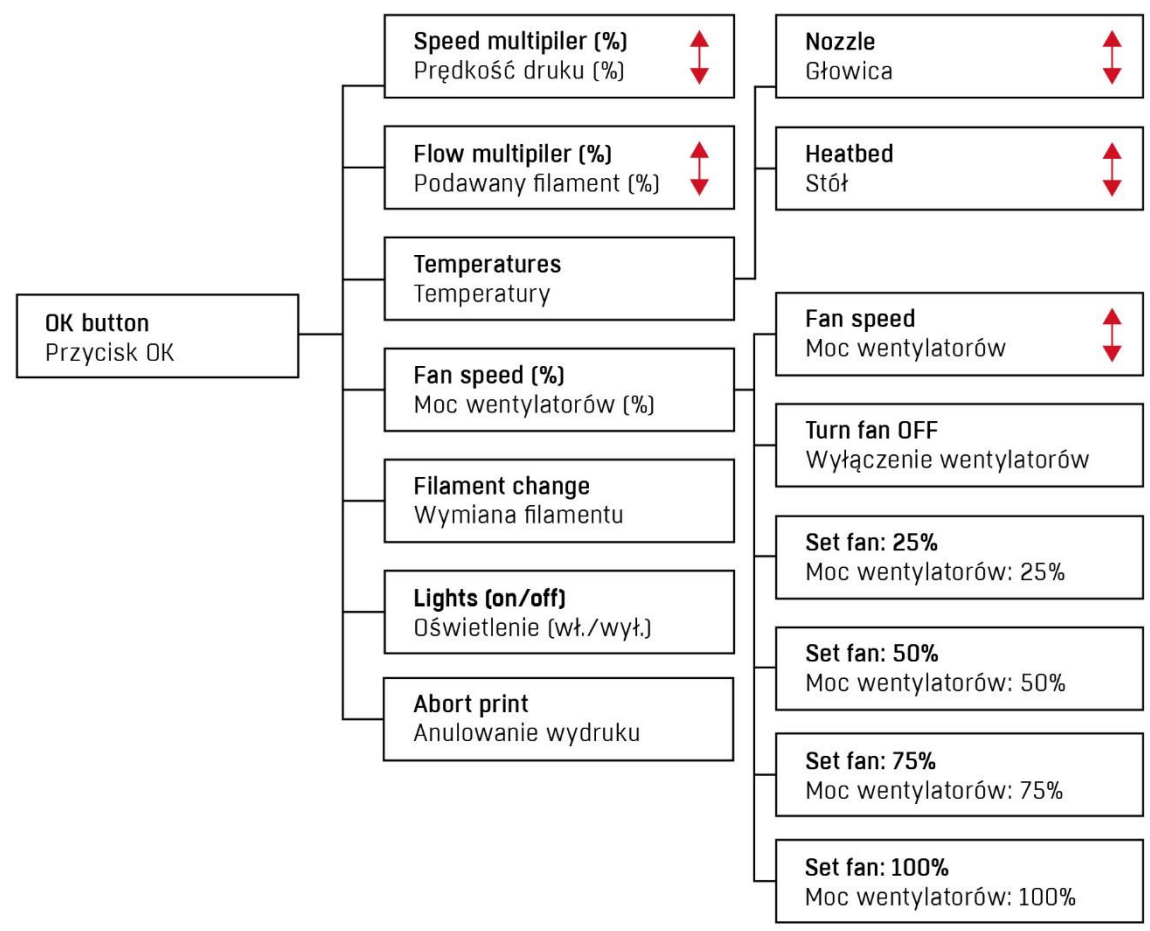

*Rys. 27 Menu główne drukarki w trybie pracy*

# <span id="page-21-0"></span>**III PRZYGOTOWANIE DO PRACY**

### <span id="page-21-1"></span>**1. AKTUALIZACJA FIRMWARE**

Drukarka 3DGence ONE nie wymaga instalacji dodatkowych sterowników. Jedynym programem wymaganym do obsługi urządzenia jest program 3DGence Slicer, generujący kod maszynowy. Więcej na temat programu 3DGence Slicer znajduje się w rozdziale V.

Firmware drukarki ulega okresowej aktualizacji. Istotnym jest, aby firmware zawsze był aktualizowany do najnowszej dostępnej wersji.

Najnowszy firmware drukarki dostępny jest na stronie: www.3dgence.com/support w kategorii Firmware (kategoria Firmware dostępna jest po założeniu konta i zarejestrowaniu urządzenia).

- 1. Pobierz plik firmware ze strony podanej powyżej (w folderze znajduje się firmware z rozszerzeniem .hex, bezpłatny program Xloader, umożliwiający wgranie firmware na sterowniki drukarki oraz instrukcja).
- 2. Podłącz kabel USB do portu USB B w drukarce (rys.9).
- 3. Podłącz kabel USB do portu USB w komputerze.
- 4. Włącz drukarkę.
- 5. Poczekaj na zakończenie pracy instalatora nowego sprzętu, jeśli ten został automatycznie uruchomiony.
- 6. W programie Xloader w polu "Hex file" wskaż nowo pobrany plik firmware.
- 7. W polu "Device" należy ustawić opcję Mega(ATMEGA2560).
- 8. W polu "COM port", wskaż port przypisany drukarce. Port COM można sprawdzić wchodząc w: Panel Sterowania systemu Windows → System i zabezpieczenia → System → Menadżer urządzeń → Porty (COM i LPT) → USB Serial Port (COM...). Reszta informacji powinna pozostać niezmieniona.
- 9. Naciśnij klawisz Upload. Wgranie nowego oprogramowania może zająć kilka minut. W trakcie wgrywania, na wyświetlaczu drukarki może pojawić się kolorowy szum, jednak jest to zupełnie normalne. Sukces aktualizacji zostanie potwierdzony odpowiednim monitem na komputerze: "...bites uploaded".
- 10. Odłącz kabel USB od drukarki i wyłącz drukarkę.
- 11. Załaduj plik konfiguracyjny init.g na kartę pamięci i włóż ją do gniazda karty SD drukarki.
- 12. Wyłącz drukarkę.
- 13. Uruchom drukarkę i odczekaj do momentu usłyszenia sygnału dźwiękowego informującego o pomyślnym załadowaniu konfiguracji.
- 14. Przeprowadź heatbed scan, w tym celu wybierz z menu drukarki: Menu → Calibration → Heatbed Scan.

### <span id="page-21-2"></span>**2. PODŁĄCZANIE I WŁĄCZANIE DRUKARKI**

- 1. W przypadku, gdy drukarka jest uruchamiana po raz pierwszy (po wyjęciu z pudełka) należy postępować według instrukcji zawartych na karcie "Quickstart" znajdującej się w opakowaniu.
- 2. Postaw urządzenie na równej i stabilnej powierzchni oraz podłącz je do źródła zasilania za pomocą kabla zasilającego. Gniazdo zasilania znajduje się z tyłu urządzenia (rys. 28).

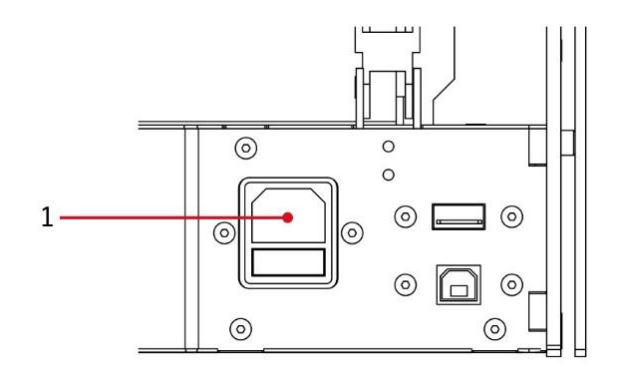

*Rys. 28 Lokalizacja gniazda zasilania*

3. Włącz urządzenie poprzez wciśnięcie przycisku ON/OFF z prawej strony panelu głównego (rys. 29).

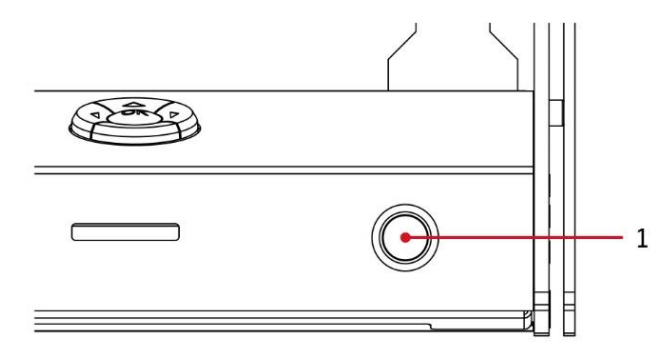

*Rys. 29 Lokalizacja przycisku ON/OFF* 

- 4. Po uruchomieniu drukarki, należy ustawić wszystkie osie w pozycji bazowej. W tym celu należy wybrać opcję "Home all" znajdującą się w podmenu "Prepare" – wystarczy z poziomu ekranu głównego, trzykrotnie wcisnąć przycisk "OK" znajdujący się z prawej strony ekranu LCD. W tym momencie nastąpi powrót do pozycji bazowej wszystkich osi.
- 5. Po tych czynnościach drukarka gotowa jest do podjęcia dalszych czynności przygotowawczych.

### <span id="page-22-0"></span>**3. KALIBRACJA STOŁU ROBOCZEGO**

Drukarka 3DGence ONE została wyposażona w zaawansowany, wyjątkowo czuły system automatycznej kalibracji stołu roboczego, ułatwiający pracę z urządzeniem. Poniżej opisano procedurę, jaką należy zastosować, aby poprawnie skalibrować stół roboczy drukarki. Przed transportem drukarka została skalibrowana, jednak w trakcie transportu mogło dość do rozregulowania. Dlatego zalecane jest przeprowadzenie poniższych działań w celu uniknięcia problemów z pierwszym wydrukiem.

### <span id="page-22-1"></span>**3.1. Wskazania do kalibracji stołu roboczego**

Przeprowadzanie procesu kalibracji nie jest wymagane przy każdorazowym uruchamianiu drukarki – wystarczy wykonywać ją raz na kilkadziesiąt do kilkuset godzin wydruku. Zanim dokładnie przedstawiony zostanie proces kalibracji, poniżej znajdują się wskazania do jego przeprowadzenia.

Skalibruj stół roboczy, jeśli występuje którykolwiek z poniższych problemów:

- drukarka ma zostać uruchomiona po raz pierwszy,
- jeden lub więcej narożników, czy krawędzi wydruku odkleja się lub nie przylega do stołu roboczego,
- jeden lub więcej narożników, czy krawędzi wydruku jest wgnieciona w powierzchnię stołu roboczego (wrażenie przezroczystości, zbyt cienko nałożonej warstwy, ostatecznie przeskakiwanie, klikanie silnika ekstrudera, spiętrzenie nadmiarowego materiału między przejściami głowicy),
- doszło do nieumyślnego uniesienia powierzchni stołu,
- przyłożono dużą siłę, np. w trakcie usuwania wydruku i istnieje uzasadnione podejrzenie, że stół uległ przemieszczeniu,
- nakładana pierwsza warstwa wydaje się być nierównomiernie rozłożona jedna krawędź poprawna, kiedy przeciwległa jest rozgnieciona lub nie dość mocno przylegająca do stołu.

### <span id="page-23-0"></span>**3.2. Procedura kalibracji stołu roboczego**

- 1. Zweryfikuj swobodę poruszania osi X i Y poprzez poruszanie stołem i blokiem głowicy. Sprawdź, czy przewody zasilania i samej drukarki nie są przetarte ani uszkodzone. Sprawdź, czy paski zębate nie są uszkodzone lub przetarte. Sprawdź, czy stoper osi Z (rys. 6) nie jest wygięty, uszkodzony lub złamany i czy pokrywa się z wycięciem krańcówki osi Z. W tym celu podjedź stolikiem do góry poprzez wybór kolejno z menu drukarki OK → Prepare → Park heatbed → Up.
- 2. Jeżeli w głowicy znajduje się filament należy go wyładować (rozdział III, punkt 4.2), a następnie ostudzić głowicę do temperatury poniżej 50°C.
- 3. Delikatnie usunąć wszystkie zabrudzenia i resztki materiału z dyszy głowicy za pomocą dołączonej do zestawu pęsety oraz ze stołu za pomocą szpachelki (nie dotyczy pierwszego uruchomienia).
- 4. Z poziomu MENU drukarki, z podmenu "Prepare" wybrać opcję "Home All" zatwierdzając jej wybór przyciskiem "OK". W tym momencie wszystkie osie powrócą do pozycji bazowej.

### **UWAGA:**

Obserwuj uważnie ruch wszystkich osi. Gdy stoper osi Z dojedzie do krańcówki i się zatrzyma, sprawdź za pomocą szczelinomierze odległość pomiędzy dyszą a stołem. Powinna ona wynosić około 0,8 – 1 mm, większa odległość może prowadzić do przerwania skanowania stołu i wyświetlenia błędu "Heat bed scan aborted". Gdyby odległość była większa niż 1mm, należy wyregulować ją ręcznie.

W tym celu poluzuj śrubę regulacyjną (rys. 30, numer 1) i wyreguluj odległość za pomocą śruby radełkowanej (rys. 30, numer 2). Wkręcanie śruby radełkowanej zgodnie z ruchem wskazówek zegara powoduje zwiększenie odległości między stołem a głowicą. Ruch śruby przeciwnie do ruchu wskazówek zegara zmniejsza tę odległość. Jeden pełny obrót śruby radełkowanej to zwiększenie/zmniejszenie odległości o 0,5 mm. Po wyregulowaniu za pomocą śruby radełkowanej, sprawdź położenie dyszy za pomocą komendy "Home Z" i ponownie dokręć śrubę regulacyjną (rys. 30, numer 1).

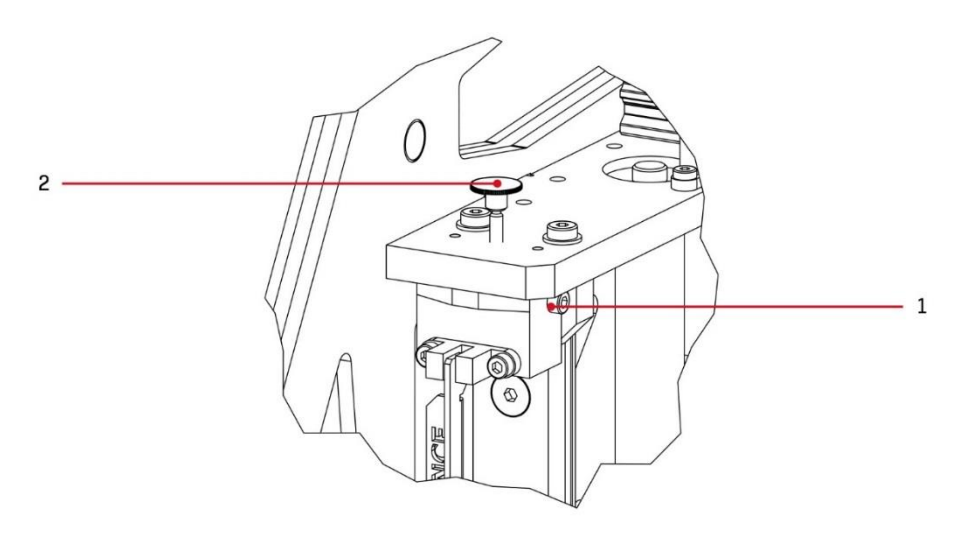

*Rys. 30 Regulacja odległości pomiędzy dyszą a stolikiem: 1. Śruba regulacyjna | 2. Śruba radełkowana*

- 5. W MENU drukarki wybierz: OK → Calibration → Heat Bed Scan. W tym momencie rozpocznie się skanowanie stołu .
- 6. Poczekaj do zakończenia skanowania zajmie to około 25 minut. Po skanowaniu na wyświetlaczu pojawi się informacja HEAT BED SCAN COMPLETED. Drukarka została pomyślnie skalibrowana i jest gotowa do dalszej pracy.

**UWAGA:**

Podczas kalibracji nie wolno dotykać głowicy, ani ekstrudera gdyż doprowadzi to do przerwania kalibracji i pojawienia się błędu "Heat Bed Scan Aborted". Ten sam komunikat może oznaczać, że nie zastosowano się do uwagi w punkcie 3. Proces kalibracji może trwać do 25 min. W przypadku wystąpienia głośnego dźwięku "klikania" silnika, bądź gdyby któraś z osi nie zatrzymała się na krańcówce, niezwłocznie wyłącz urządzenie i skontaktuj się z działem technicznym firmy 3DGence poprzez formularz zgłoszenia problemu na stronie: [www.3dgence.com/support.](http://www.3dgence.com/support)

### <span id="page-24-0"></span>**4. CZYNNOŚĆI ZWIĄZANE Z MATERIAŁEM**

Wszystkie poniższe czynności wymagają otwarcia i zamknięcia ekstrudera. Służy do tego dźwignia, zaznaczona na czerwono na rys. 31.

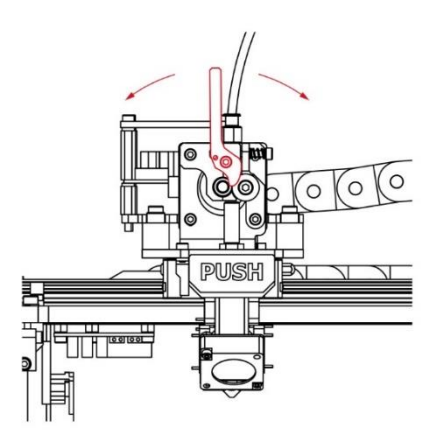

*Rys. 31 Ruchy dźwigni docisku ekstrudera*

### <span id="page-24-1"></span>**4.1. Ładowanie materiału**

1. Zamontuj, wkręcając ruchem przeciwnym do ruchu wskazówek zegara, uchwyt szpuli z prawej strony urządzenia (rys. 32).

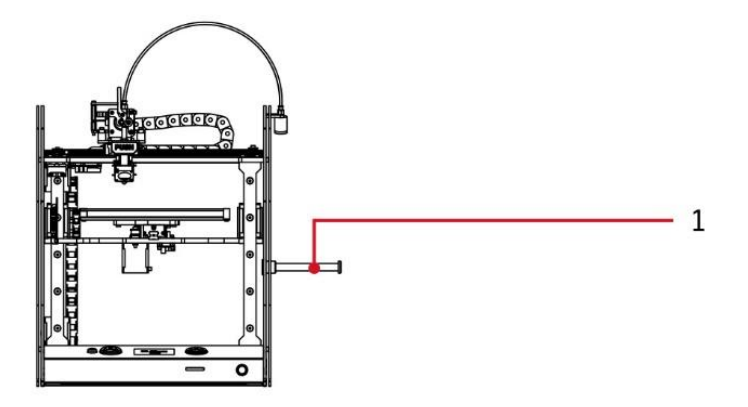

*Rys. 32 Lokalizacja uchwytu na szpulę*

### **UWAGA:**

Uchwyt posiada lewy gwint! Oznacza to, że należy kręcić nakrętką zgodnie z ruchem wskazówek zegara ,aby ją odkręcić i przeciwnie aby ją zakręcić!

- 2. Rozpakuj dołączoną do urządzenia szpulę z filamentem.
- 3. Uwolnij zabezpieczony w kołnierzu szpuli koniec materiału, następnie utnij pod kątem 45° końcówkę filamentu za pomocą mocnych nożyczek lub kombinerek. Końcówka nie może być rozgnieciona ani zdeformowana.
- 4. Umieść szpulę na uchwycie.
- 5. Umieść filament w czyściku (rys. 33). Zastosuj się do instrukcji poniżej:
	- odłącz przewód teflonowy (1) od czyścika (3) w tym celu wciśnij i przytrzymaj czerwony pierścień zaciskowy złączki pneumatycznej (2) jednocześnie wyciągając z niego przewód (1),
	- odkręć zakrętkę czyścika (4) oraz wyjmij wkład gąbkowy z czyścika (3),
	- przełóż filament przez zakrętkę czyścika (4) a następnie przebij nim wkład (gąbkę) czyścika,
	- przeciągnij filament przez czyścik (3), włóż do niego wkład oraz zakręć nakrętkę (4),

• przeciągnij filament przez cały przewód teflonowy (1), następnie zamontuj przewód w złączu pneumatycznym (2) czyścika.

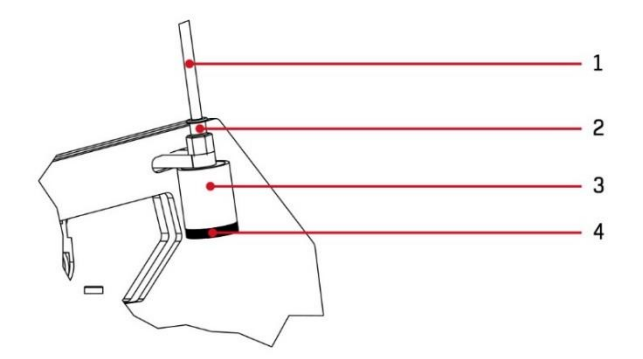

*Rys. 33 Konstrukcja czyścika filamentu*

- 6. Z menu "Prepare" drukarki wybierz opcję "Load Filament" i postępuj zgodnie z poleceniami na wyświetlaczu drukarki: Drukarka rozgrzeje głowicę do 240°C po czym rozpocznie wytłaczanie materiału. Następnie:
	- odblokuj ekstruder poprzez przesunięcie dźwigni ekstrudera w lewo (przeciwnie do ruchu wskazówek zegara),
	- wyprostuj wolny koniec filamentu i wprowadź filament do głowicy (min. 5 cm od wejścia do ekstrudera),
	- zablokuj ekstruder poprzez przesunięcie dźwigni w prawo (zgodnie z ruchem wskazówek zegara), tym samym zamykając filament w ekstruderze,
	- po dostatecznym przepłukaniu (ok. 5 cm lub do zmiany koloru filamentu z poprzednio używanego na nowo założony) głowicy nowym materiałem wciśnij przycisk "OK", aby zatrzymać procedurę ładowania filamentu,
	- usuń materiał który wypłynął z głowicy przy pomocy pęsety.
- 7. Na ekranie drukarki pojawi się komunikat o pomyślnym załadowaniu filamentu. Wcisnąć przycisk "OK" w celu potwierdzenia.

### <span id="page-25-0"></span>**4.2. Wyładowanie filamentu**

1. Z menu Prepare drukarki wybierz procedurę wyładowania materiału "Unload Filament" i postępuj zgodnie z poleceniami na wyświetlaczu drukarki.

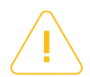

### **UWAGA:**

Drukarka rozgrzeje głowicę do 240°C po czym rozpocznie wytłaczanie kilku milimetrów materiału. Pozwala to zapobiec możliwemu zablokowaniu materiału w dyszy.

- odblokuj ekstruder poprzez przesunięcie dźwigni ekstrudera w lewo (przeciwnie do ruchu wskazówek zegara),
- usuń filament z głowicy zdecydowanym ruchem ku górze oraz potwierdź wykonanie tej czynności poprzez naciśnięcie przycisku "OK".

Należy pamiętać, aby przechowywać filament w suchym i zacienionym miejscu. Filament może chłonąć wilgoć z otoczenia lub ulegać deformacji przy wystawieniu na światło słoneczne. W obu przypadkach skorzystanie z takiego filamentu może wiązać się z utrudnieniem lub uniemożliwieniem pracy – na przykład przez nieprzywieranie do stołu roboczego drukarki.

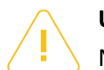

### **UWAGA:**

Nie wolno ręcznie usuwać filamentu z wnętrza głowicy bez odblokowania dźwigni ekstrudera i rozgrzania! Może to doprowadzić do uszkodzenia głowicy. Nie należy również pozostawiać rozgrzanej głowicy, niezależnie od tego, czy znajduje się w niej materiał, czy nie. Dysza może pozostawać rozgrzana przez długi czas tylko w trakcie realizacji wydruku – przepływu materiału.

### <span id="page-26-0"></span>**4.3. Zmiana filamentu podczas druku**

W trakcie realizacji wydruku może okazać się, że pozostały na szpuli wolny materiał nie wystarczy do dokończenia danego wydruku. Aby móc szybko założyć nową szpulę lub zmienić kolor materiału na inny (dwu- lub wielokolorowe wydruki), należy użyć asystenta wymiany filamentu. Proces ten nie anuluje aktualnie wykonywanej przez drukarkę pracy – jedynie chwilowo ją zawiesza. Drukarka podejmie dalszą pracę po zakończeniu działania asystenta.

Wiele rodzajów oprogramowania informuje użytkownika, ile materiału będzie potrzebne do zrealizowania określonego obiektu – weź to pod uwagę przed przystąpieniem do wydruku. Upewnij się, że posiadasz dostateczną ilość materiału.

- 1. Wejdź do menu drukarki (wywoływane naciśnięciem przycisku "OK" w trakcie wydruku). Wybierz opcję "Filament Change" i potwierdź przyciskiem "OK".
- 2. Drukarka wstrzyma wydruk i wykona przejazd do bezpiecznego punktu.
- 3. Odblokuj ekstruder poprzez przesunięcie dźwigni ekstrudera w lewo.
- 4. Wyładuj filament zdecydowanym ruchem do góry.
- 5. Załóż szpulę nowego filamentu na uchwyt i przełóż jego wolny koniec przez czyścik i przewód teflonowy. Wyprostuj wolny koniec filamentu. W razie konieczności, obetnij go na równo.
- 6. Wprowadź minimum 5 centymetrów wolnego końca filamentu do ekstrudera.
- 7. Zablokuj ekstruder poprzez przesunięcie dźwigni w prawo, a następnie potwierdź przez wciśnięcie przycisku "OK". Drukarka wytłoczy pewną ilość filamentu, aby przeczyścić głowicę.
- 8. Usuń materiał, który wypłynął z głowicy przy pomocy pęsety. Potwierdź zakończenie procedury naciskając przycisk "OK".

Drukarka 3DGence ONE podejmie pracę nowym materiałem od punktu, w którym go zakończyła. Procedurę wymiany warto rozpocząć w chwili, w której drukowane jest wypełnienie – pozwoli to na ukrycie przejścia między materiałami.

# <span id="page-27-0"></span>**IV PIERWSZY WYDRUK**

### <span id="page-27-1"></span>**1. URUCHOMIENIE KODU Z KARTY SD**

Do pierwszego wydruku można przystąpić jedynie jeśli pomyślnie przeprowadzono następujące czynności:

- zapewniono odpowiednie miejsce do pracy urządzenia,
- poprawne podłączenie urządzenia do prądu,
- zweryfikowano swobodę poruszania wszystkich osi, włącznie ze sprawdzeniem krańcówek,
- poprawnie skalibrowano stół roboczy,
- poprawnie umieszczono w urządzeniu kartę pamięci SD,
- poprawnie założono filament,
- upewniono się, że wszystkie odczyty czujników drukarki są poprawne.

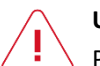

### **UWAGA:**

Przystąpienie do pierwszego wydruku bez spełnienia opisanych powyżej i wcześniej w instrukcji warunków może skutkować uszkodzeniem urządzenia lub spowodować obrażenia u operatora. Zawsze miej na uwadze wskazówki dotyczące bezpiecznej eksploatacji – nawet jeśli jesteś doświadczonym operatorem.

Wśród wyposażenia drukarki 3DGence ONE znajduje się karta pamięci SD. Uruchomienie wydruku z karty jest prostą i szybką procedurą.

Przygotowane modele .stl oraz .gcode dostępne są na stronie [www.3dgence/support](http://www.3dgence/support) w zakładce Twoje pliki (zakładka dostępna jest po założeniu konta i zarejestrowaniu urządzenia).

Aby zrealizować pierwszy wydruk:

- 1. Włącz urządzenie za pomocą przycisku ON/OFF.
- 2. Umieść kartę SD z nagranym plikiem .gcode w szczelinie portu kart SD.
- 3. Wejdź do menu głównego naciskając przycisk "OK". Guzikami nawigacyjnymi w górę w dół prawego panelu najedź na opcję "Print". Zatwierdź wybór ponownie naciskając przycisk "OK".
- 4. Wybierz i potwierdź przyciskiem "OK" opcję "Print File".
- 5. Teraz dostępne są wszystkie pliki .gcode i podfoldery znajdujące się na karcie SD. Pliki .gcode są instrukcjami zrozumiałymi dla drukarki – tylko taki plik można uruchomić jako wydruk.
- 6. Potwierdź wybór jednego z plików naciśnięciem guzika "OK".

W tej chwili drukarka rozpocznie rozgrzewanie głowicy i stołu roboczego. Po ustabilizowaniu temperatury na określonym poziomie, przystąpi do pomiaru wysokości głowicy. Nie wolno naciskać na powierzchnię stołu ani na głowicę w czasie trwania pomiaru – spowoduje to jego przerwanie lub błędny odczyt. Następnie, blisko krawędzi stołu roboczego, wytłoczony zostanie pasek materiału. W ten sposób drukarka wprowadzi świeży materiał do głowicy przed przystąpieniem do właściwego wydruku.

Po zakończeniu właściwego procesu drukowania głowica odjedzie w bezpieczną pozycję i rozpocznie się proces wychładzania wydruku. Poczekaj, aż pasek postępu dla procesu chłodzenia osiągnie 100%. Wtedy można będzie bezpiecznie zdjąć wydruk ze stołu roboczego. Procedura ta jest szerzej opisana w rozdziale VI. Po wychłodzeniu drukarki, zdjęciu wydruku i usunięciu wszelkich powstałych w trakcie zanieczyszczeń (kawałków plastiku, zanieczyszczeń dyszy), możliwe jest podjęcie kolejnego wydruku.

### <span id="page-28-0"></span>**2. OCENA JAKOŚCI PRACY URZĄDZENIA**

Po zrealizowaniu pierwszego wydruku, możliwa jest wstępna ocena jakości pracy drukarki. Należy zwrócić uwagę na następujące elementy:

- 1. kształt podstawy modelu (elephant foot),
- 2. szew,
- 3. ogólna geometria,
- 4. jakość ścianek bocznych i górnej.

Kolejnym elementem, na który należy zwrócić uwagę, jest ustawienie stołu roboczego podczas druku pierwszej warstwy. Przykłady wraz z opisami są przedstawione na rys. 34, 35, 36.

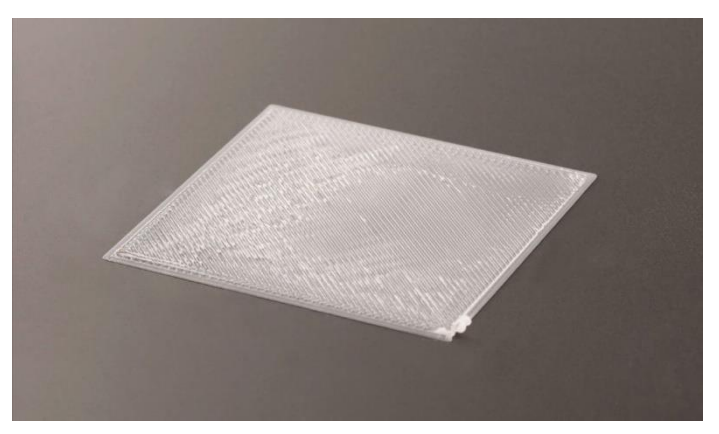

*Rys. 34 Przykład zbyt wysokiego ustawienia stołu roboczego*

### **Stół roboczy zbyt wysoko**

Dystans między platformą roboczą a dyszą jest zbyt mały. Materiał jest wypychany poza dyszę podczas drukowania pierwszej warstwy. Prowadzi to do deformacji podstawy drukowanego modelu. Jest to wskazanie do rekalibracji platformy roboczej (rozdział III, punkt 3.2).

Również w trakcie druku można dopasować odległość pomiędzy dyszą, a stolikiem. W tym wypadku należy kilka razy kliknąć strzałkę w dół na lewym panelu klawiszy, aż warstwa będzie kładziona równomiernie (jedno kliknięcie to ruch platformy roboczej w osi Z w dół o 0,025mm).

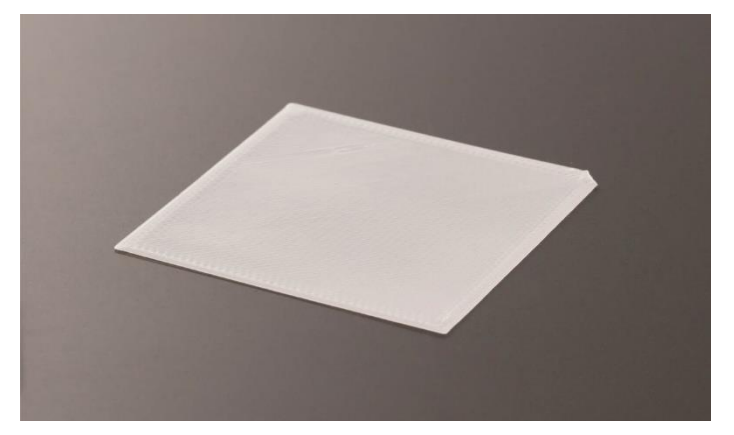

*Rys. 35 Przykład prawidłowego ustawienia stołu roboczego*

### **Stół roboczy we właściwej pozycji**

Materiał jest układany regularnie. Cała powierzchnia podstawy modelu jest pokryta filamentem, a górna powierzchnia pierwszej warstwy stanowi regularną, płaską i litą płaszczyznę.

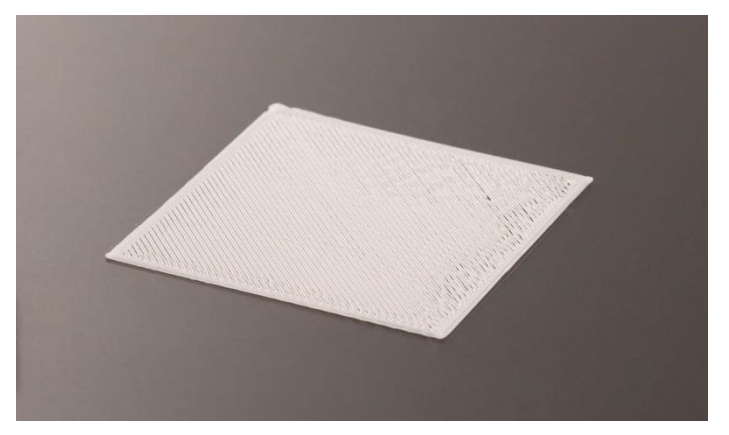

*Rys. 36 Przykład zbyt niskiego ustawienia stołu roboczego*

### **Stół roboczy zbyt nisko**

Dystans między platformą roboczą a dyszą jest zbyt duży. Powoduje to słabe przyleganie nakładanego materiału do stołu i grozi odklejeniem modelu w trakcie wydruku. Jest to wskazanie do rekalibracji stołu roboczego (rozdział III, punkt 3.2).

Również w trakcie druku można dopasować odległość pomiędzy dyszą, a stolikiem. W tym wypadku należy kilka razy kliknąć strzałkę w górą na lewym panelu klawiszy, aż warstwa będzie kładziona równomiernie (jedno kliknięcie to ruch platformy roboczej w osi Z w dół o 0,025mm).

# <span id="page-29-0"></span>**V OPROGRAMOWANIE**

### <span id="page-29-1"></span>**1. WSTĘP**

Do drukarek 3DGence przygotowane zostało dedykowane oprogramowanie 3DGence Slicer zawierające gotowe ustawienia druku dla dedykowanych materiałów. Oprogramowanie służy przygotowaniu kodów maszynowych – .gcode z plików opisujących geometrię przestrzenną w formacie STL. Producent zapewnia pełne wsparcie przy wykorzystaniu przygotowanych profili druku w oprogramowaniu i zalecanych materiałów do druku.

Dla zaawansowanych użytkowników udostępniona została opcja zmiany ustawień druku. Z uwagi na charakter modyfikacji parametrów producent nie gwarantuje jakości oraz powtarzalności wydruków przygotowanych w ten sposób.

### <span id="page-29-2"></span>**1.1. Gwarancja jakości**

Producent gwarantuje możliwie najwyższą jakość modeli wydrukowanych z wykorzystaniem dedykowanego oprogramowania i materiałów. Jeżeli jednak podczas korzystania z oprogramowania użytkownik znajdzie niedoskonałości w wydrukowanym modelu lub błędy w programie prosimy o kontakt poprzez formularz zgłoszenia na stronie www.3dgence.com/support z dołączonym zdjęciem i opisem wady oraz jeżeli to możliwe – pliku .gcode oraz .stl (formularz dostępny jest po założeniu konta i zarejestrowaniu urządzenia). Każdy model przesłany do producenta w ten sposób zostanie oceniony i/lub wydrukowany w siedzibie firmy. Producent zaproponuje rozwiązanie problemu poprzez poradę, rozpoczęcie akcji serwisowych (jeżeli jest konieczna), przygotowanie pliku wykonawczego .gcode lub aktualizację profili wydruku.

### <span id="page-29-3"></span>**2. INSTALACJA**

Oprogramowanie wraz z instrukcją obsługi należy pobrać ze strony internetowej producenta: www.3dgence.com/support. Zalecane wymagania systemowe do uruchomienia programu to:

- Windows 7 lub wyższy,
- rozdzielczość ekranu 1920×1080 pikseli,
- 4 GB pamięci RAM,
- procesor dwurdzeniowy Intel Core i3 lub wyższy.

Możliwe jest uruchomienie oprogramowania na sprzęcie nie spełniającym tych wymagań, jednak komfort pracy i szybkość przetwarzania modeli może ulec pogorszeniu. Producent nie zapewnia wsparcia dla sprzętu nie spełniającego wymagań systemowych, zwłaszcza starszych wersji systemów operacyjnych.

Przy pierwszym uruchomieniu programu użytkownik zostanie zapytany o pozwolenie na automatyczną aktualizację profili druku. Zalecamy włączenie tej opcji, aby uzyskiwać możliwie najwyższą jakość modeli. Opcję tę można włączyć lub wyłączyć w dowolnym momencie. Aktualizacje odbywają się przy każdorazowym uruchomieniu programu. Profile można także aktualizować ręcznie.

# <span id="page-30-0"></span>**VI OPERACJE PO WYDRUKU**

### <span id="page-30-1"></span>**1. ZDJEMOWANIE WYDRUKÓW Z DRUKARKI**

Bezpośrednio po zakończeniu właściwego procesu drukowania automatycznie uruchomi się sekwencja schładzania. Oświetlenie pola roboczego drukarki będzie miało kolor czerwony do czasu, w którym bezpiecznie będzie można zdjąć model. Oprócz koloru oświetlenia w trakcie chłodzenia, jego postęp jest widoczny również na wyświetlaczu. Kiedy drukarka osiągnie bezpieczną temperaturę, oświetlenie zmieni kolor na zielony a na wyświetlaczu znajdzie się informacja Remove Model.

Do wszelkich operacji związanych z usuwaniem modelu zawsze używaj rękawic!

**UWAGA:** w menu drukarki po zakończeniu drukowania dostępna jest opcja Skip Cooling (Pomiń chłodzenie). Pozwala ona pominąć proces wychładzania, jednak jej stosowanie jest dopuszczalne wyłącznie dla użytkowników posiadających znaczne doświadczenie w pracy z drukarką. Należy upewnić się, że głowica jest wychłodzona i znajduje się w pozycji zerowej osi X (maksymalnie z lewej), tym samym zapobiegając przypadkowym oparzeniom.

Wydruk należy ściągać ze stołu przy użyciu dołączonej szpachelki, delikatnie podważając go z paru stron (rys. 37). Nie wolno używać ostrych rogów szpachelki – jedynie jej płaskiej krawędzi i nie należy usuwać wydruku na siłę, gdyż może to doprowadzić do uszkodzenia stołu roboczego.

W razie problemów przy oddzieleniu wydruku od stołu, zaleca się jego rozgrzanie i ponowne ostudzenie. Proces ten można powtarzać i jest wskazany dla brył o dużej powierzchni podstawy – każdorazowo podważając go szpachelką.

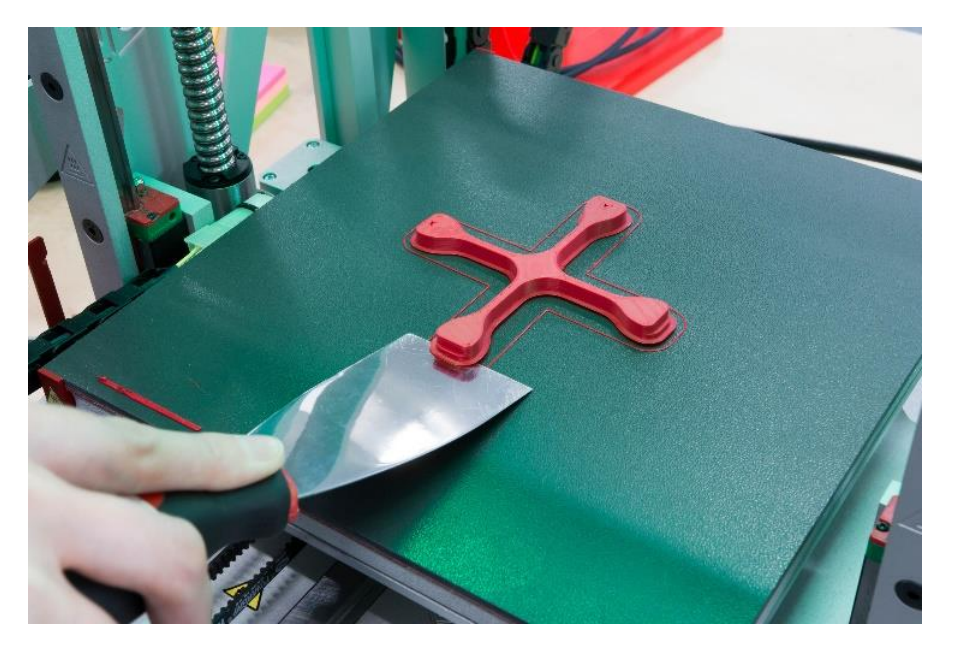

*Rys. 37 Prawidłowe postępowanie przy zdejmowaniu modelu z drukarki*

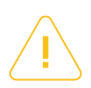

### **UWAGA:**

Niewskazane jest dotykanie powierzchni stołu roboczego rękami. Spowoduje to jego zabrudzenie, a w rezultacie trudności z przywieraniem kolejnych wydruków do jego powierzchni. Używaj czystych rękawic ochronnych.

### <span id="page-31-0"></span>**2. CZYSZCZENIE**

### <span id="page-31-1"></span>**2.1. Czyszczenie głowicy**

Każdorazowo, po zakończeniu wydruku zaleca się wyczyszczenie głowicy drukującej z resztek roztopionego/przypalonego materiału, który może znajdować się na zewnętrznej części dyszy (rys. 11, punkt 26).

W celu wyczyszczenia głowicy:

- 1. Ustaw stół roboczy w pozycji umożliwiającej dobry dostęp do głowicy za pomocą opcji: Prepare → Park Heatbed → Bottom.
- 2. Rozgrzej głowicę za pomocą opcji: Preheat PLA/Preheat ABS w zależności od materiału obecnie znajdującego się w głowicy. Spowoduje to również rozgrzanie stołu roboczego – zachowaj ostrożność.
- 3. Założyć rękawice ochronne.
- 4. Usuń delikatnie resztki roztopionego/przypalonego materiału z dyszy za pomocą niepalnego materiału lub pęsety.
- 5. Po oczyszczeniu głowicy wyłącz grzanie (np. używając funkcji Cooldown z menu drukarki).

### <span id="page-31-2"></span>**2.2. Czyszczenie stołu roboczego**

Zabrudzony lub zatłuszczony stół roboczy drukarki może poważnie utrudnić lub całkowicie uniemożliwić proces drukowania. Zaleca się wyczyszczenie stołu roboczego przed każdym nowym wydrukiem.

Stół roboczy drukarki należy czyścić stosując się do poniższej instrukcji:

6. Ustaw stół roboczy drukarki w pozycji umożliwiającej jego wyczyszczenie za pomocą opcji opcji: Prepare → Park Heatbed  $\rightarrow$  Middle lub Bottom.

- 7. Wyłącz wszystkie elementy grzewcze drukarki. Odczekaj do ich całkowitego ostygnięcia i osiągnięcia temperatury otoczenia. Pomocna może być opcja "Cooldown" dostępna w menu.
- 8. Wyłącz urządzenie za pomocą przycisku zasilania, a następnie odłącz drukarkę od źródła zasilania.
- 9. Załóż rękawice ochronne.
- 10. Oczyścić powierzchnię stołu roboczego ze wszelkich resztek tworzywa za pomocą szpachelki.
- 11. Wyczyść stół wilgotną szmatką, a następnie wytrzyj do sucha ręcznikiem papierowym.
- 12. Odtłuść stół szmatką nasączoną alkoholem etylowym lub izopropylowym i poczekaj, aż alkohol odparuje.

### <span id="page-32-0"></span>**3. WYŁĄCZANIE DRUKARKI**

Aby wyłączyć drukarkę wciśnij przycisk ON/OFF znajdujący się z przodu z prawej strony panelu głównego drukarki (rys. 38).

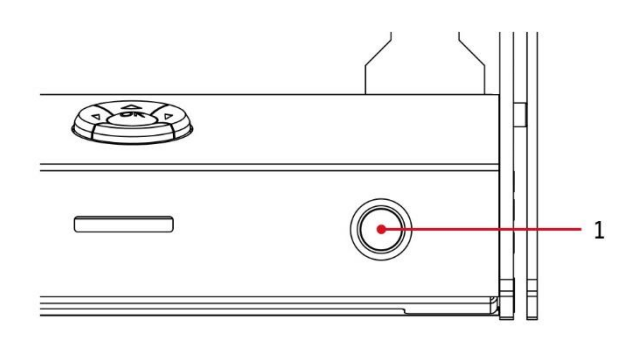

*Rys. 38 Lokalizacja przycisku ON/OFF (1)*

Po wyłączeniu urządzenia dobrze jest zabezpieczyć filament przed wilgocią, kurzem i innymi zabrudzeniami. Dodatkowo, w przypadku gdy drukarka nie będzie używana przez dłuższy czas zaleca się zabezpieczenie prowadnic oraz śrub kulowych tak, aby nie osiadał się na nich kurz i inne zabrudzenia.

Po wyłączeniu urządzenia:

- nie wolno pozostawiać drukarki w wilgotnym pomieszczeniu,
- nie wolno pozostawiać drukarki w pomieszczeniu zapylonym,
- nie wolno ustawiać drukarki na wysokich regałach/półkach,
- nie wolno umieszczać urządzenia w kartonie/worku/szafie przed całkowitym wystudzeniem grzałek,
- należy umieścić drukarkę w miejscu niedostępnym dla dzieci,
- należy zabezpieczyć filament jak i samo urządzenie przed zanieczyszczeniami,
- na czas przechowywania należy odłączyć kable zasilające od urządzenia.

**UWAGA:** pod żadnym pozorem nie wolno wyłączać drukarki 3DGence ONE przez wyciągnięcie kabla zasilającego. Może to doprowadzić do jej uszkodzenia.

### <span id="page-32-1"></span>**VII WYMIANA GŁOWICY**

Drukarka 3DGence ONE została wyposażona w opatentowany, szybki system wymiany głowicy roboczej - Push System. Umożliwia on realizację wydruków szybkich przy użyciu dysz o większej średnicy lub wysoce precyzyjnych przy użyciu dysz o mniejszej średnicy. Standardowo drukarka wyposażona jest w dyszę o średnicy 0.4 mm. Dodatkowo dostępne są dysze o rozmiarze 0.5 i 0.3 mm.

Aby wymienić głowicę drukującą:

- 1. Przeprowadź procedurę wyładowania filamentu z głowicy (rozdział III, punkt 4.2).
- 2. Z menu "Prepare" wybierz opcję "Hotend Change" i kontynuuj zgodnie z poleceniami na wyświetlaczu drukarki:

a) poczekaj na wychłodzenie się głowicy,

b) wyłącz drukarkę przy pomocy przycisku zasilania.

- 3. Załóż rękawice ochronne.
- 4. Przesuń głowicę w osi X maksymalnie w lewo w celu jej unieruchomienia w trakcie wymiany głowicy. Wciśnij do oporu i przytrzymaj czerwony przycisk PUSH (rys. 39). Drugą ręką wysuń głowicę z mocowania. Zrób to uważnie – tak, żeby nie upuścić jej na stół.

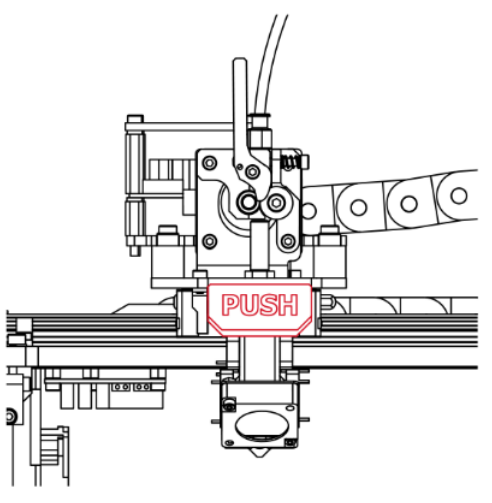

*Rys. 39 Lokalizacja przycisku PUSH*

5. Wsuń nową, czystą głowicę na miejsce do oporu. Zaznaczony na rynku rowek w głowicy musi być zwrócony w Twoją stronę (do przodu drukarki) (rys. 40). Przez cały czas przytrzymuj klawisz PUSH – w przeciwnym razie głowica może zostać błędnie zainstalowana.

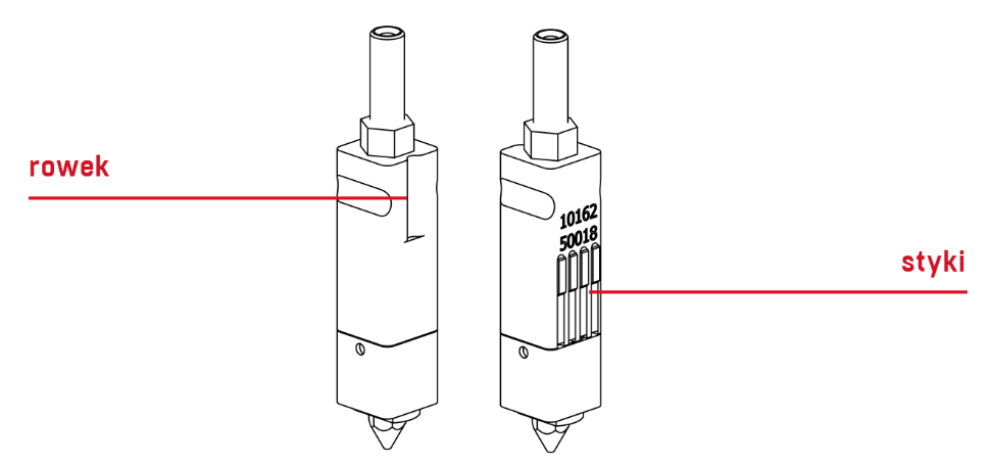

*Rys. 40 Lokalizacja rowka i styków*

### **UWAGA:**

Zachowaj szczególną ostrożność przy wkładaniu głowicy. Aby uniknąć zagięcia styków, głowica musi być utrzymywana w pozycji pionowej. W razie uszkodzenia styków lub nieprawidłowego zamontowania głowicy drukarka po włączeniu wyświetli błąd w postaci napisu "DEF" (błąd oznaczający brak odczytu z czujników temperatury) w miejscu wskazań temperatury.

- 6. Gdy głowica zostanie poprawnie zamocowana w bloku, zwolnij przycisk PUSH, blokując ją na miejscu.
- 7. Operacja wymiany głowicy została zakończona. Teraz możesz włączyć zasilanie i uruchomić drukarkę. Pamiętaj, aby w oprogramowaniu zawsze zdefiniować dyszę która będzie używana.

# <span id="page-34-0"></span>**VIII PRECYZYJNA KALIBRACJA OSI**

Drukarka 3DGence ONE, jako jedna z nielicznych, została wyposażona w unikalny system precyzyjnej korekty wymiarowej drukowanego modelu. Urządzenie jest fabrycznie kalibrowane dla materiału PLA z dokładnością do 0.1 mm. Podczas druku z zastosowaniem materiałów o różnym skurczu termicznym może wystąpić konieczność dokonania korekty wymiarowej. W przypadku większości drukarek taka korekta bywa bardzo kłopotliwa lub wręcz niemożliwa. Dzięki innowacyjnemu systemowi, 3DGence ONE pozwala w prosty i szybki sposób dokonać precyzyjnej korekty wymiarowej. System ten przy pomocy zaledwie jednego wydruku kalibracyjnego oraz wykonania prostych pomiarów umożliwia uzyskanie dokładności rzędu 0.02 mm.

**UWAGA:** każdy materiał z którego wykonany jest filament posiada swój unikalny skurcz termiczny. Dla maksymalnie precyzyjnych wyników taką kalibrację należy przeprowadzić dla materiału z którego wydruk ma zostać wykonany.

Aby móc rozpocząć precyzyjną kalibrację osi XY, konieczne będzie wydrukowanie specjalnej bryły (rys. 41). Model *Dimmension\_Calibration.stl* znajduje się na stronie www.3dgence/support w zakładce pliki (zakładka dostępna jest po założeniu konta i zarejestrowaniu urządzenia). Model należy przygotować do druku w oprogramowaniu 3DGence Slicer dla wybranego materiału. Wydruk zajmie około 45 minut.

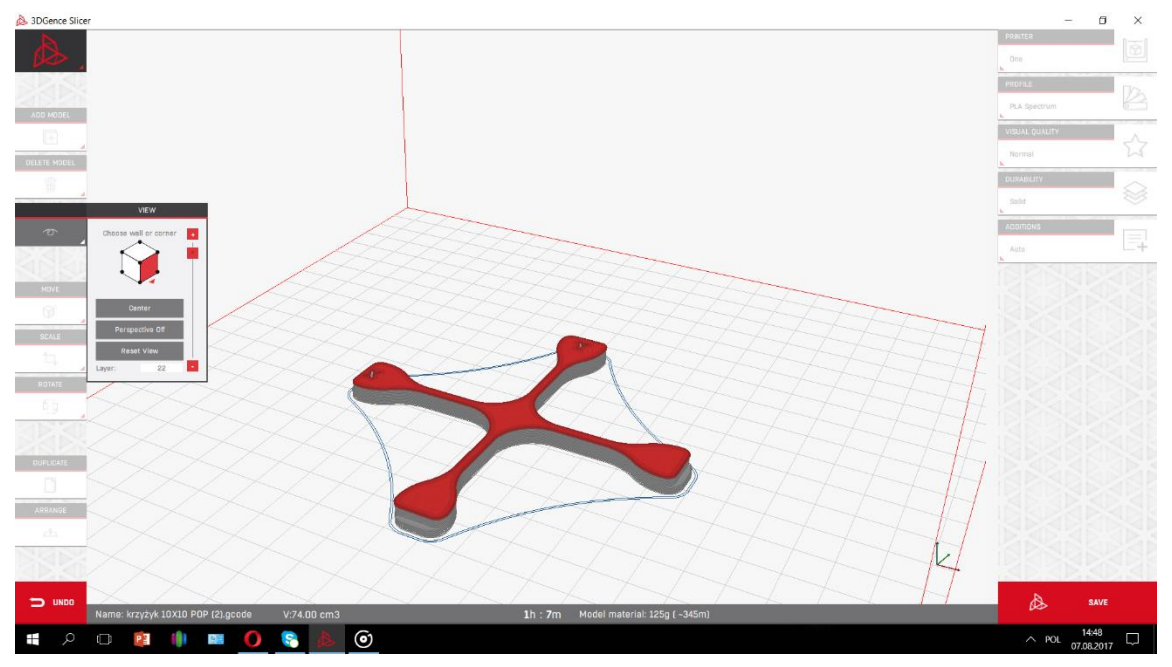

*Rys. 41 Wizualizacja modelu Dimmension\_Calibration.stl*

Po wydrukowaniu, ochłodzeniu i ostrożnym zdjęciu z platformy roboczej modelu kalibracyjnego należy go zmierzyć w osiach X i Y. Zostały one zaznaczone na modelu. Do wykonania pomiaru można użyć różnych narzędzi, jednak ich dokładność nie może być gorsza niż 0.05 mm:

- suwmiarka,
- mikrometr,
- maszyna współrzędnościowa,
- narzędzia optyczne.

Wydruk należy zmierzyć w osi X oraz Y. Dla zwiększonej pewności pomiaru zastosuj się do poniższych wskazówek:

- punkt pomiarowy powinien znajdować się w środku wysokości modelu nad stopniem, oba punkty na wysokości tej samej warstwy (rys. 42),
- pomiary dla osi X i Y wykonać po 5 razy. Odrzucić najwyższy i najniższy wynik z każdej grupy. Pozostałe wymiary należy uśrednić dla każdej z osi (rys. 43).

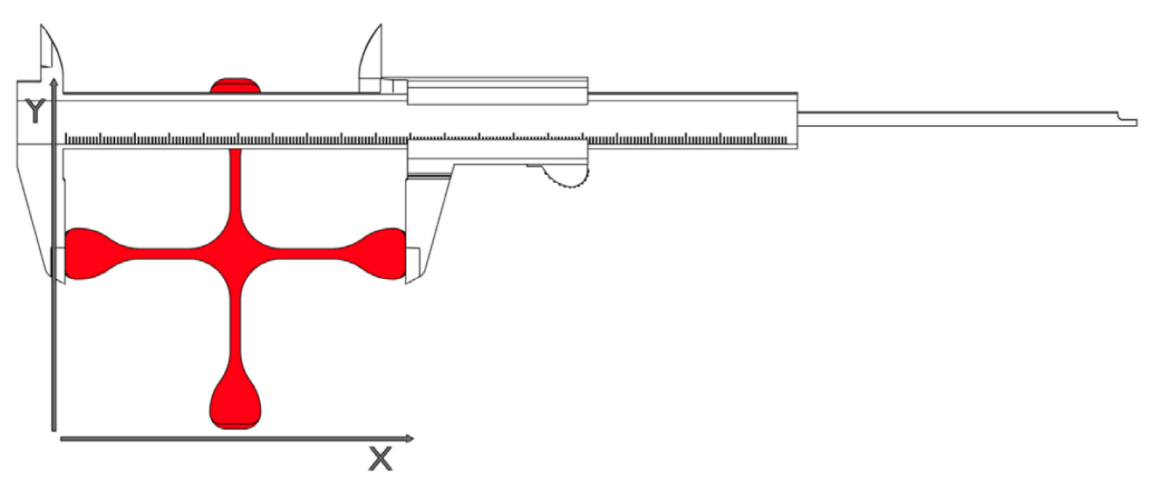

*Rys. 42 Wizualizacja pomiaru*

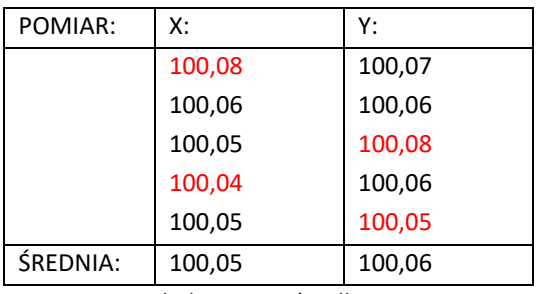

*Rys. 43 Tabela pomiarów dla osi X i osi Y*

Wynik takiego działania będzie podstawą dalszych operacji:

- 1. Wejdź do MENU → Calibration → XY Calibration. Wybór zatwierdź przyciskiem "OK".
- 2. Korzystając z klawiszy "w górę" i "w dół" prawego panelu najedź na wartość "Print X". Naciśnij klawisz "OK". Klawiszami "w górę" i "w dół" wprowadź wartość otrzymaną z pomiarów wydruku w osi X.
- 3. Korzystając z klawiszy "w górę" i "w dół" prawego panelu najedź na wartość "Print Y". Naciśnij klawisz "OK". Klawiszami "w górę" i "w dół" wprowadź wartość otrzymaną z pomiarów wydruku w osi Y.
- 4. Po wprowadzeniu wymiarów należy zatwierdzić zmiany wybierając opcję "CALCULATE & SAVE". Algorytm systemu przeliczy parametry układu napędowego zgodnie z wykonanymi pomiarami.

Dodatkowo, aby zweryfikować poprawną kalibrację osi można jeszcze raz wydrukować model *Dimmension\_Calibration.stl* pobrany ze strony i dokonać pomiaru. Dzięki tej procedurze, następny wydruk z materiału dla którego dokonano kalibracji będzie wydrukowany z kompensacją skurczu materiału w osiach X i Y.

# <span id="page-35-0"></span>**IX INFORMACJE UZUPEŁNIAJĄCE**

### <span id="page-35-1"></span>**1. AUTOKOMPENSACJA**

Fabrycznie każde urządzenie przechodzi procedurę skanowania stołu (heatbed scan). W celu zapewnienia optymalnej jakości wydruku zalecane jest powtórzenie procedury co kilkaset godzin pracy drukarki. Zaleca się również ponowić procedurę skanowania w przypadku wystąpienia problemów z przyczepnością wydruków do stołu roboczego bądź nierównomiernym nanoszeniem materiału przez drukarkę w trakcie drukowania pierwszych warstw.

Drukarka 3DGence ONE została wyposażona w zaawansowany algorytm autokalibracji i autokompensacji platformy roboczej. Dla prawidłowego działania autokompensacji konieczne jest wykonanie skanowania stołu.

**Autokalibracja** platformy roboczej polega na automatycznym pomiarze powierzchni platformy roboczej wydruku w ok. 100 punktach przy pomocy czujnika nacisku wbudowanego w ekstruder. Na tej podstawie tworzona jest wirtualna mapa krzywizny stołu (rys. 44), stanowiąca podstawę autokalibracji i autokompensacji. Zapisana jest w pamięci drukarki i ulega zmianie tylko po przeprowadzeniu kolejnego kompletnego skanu roboczego.

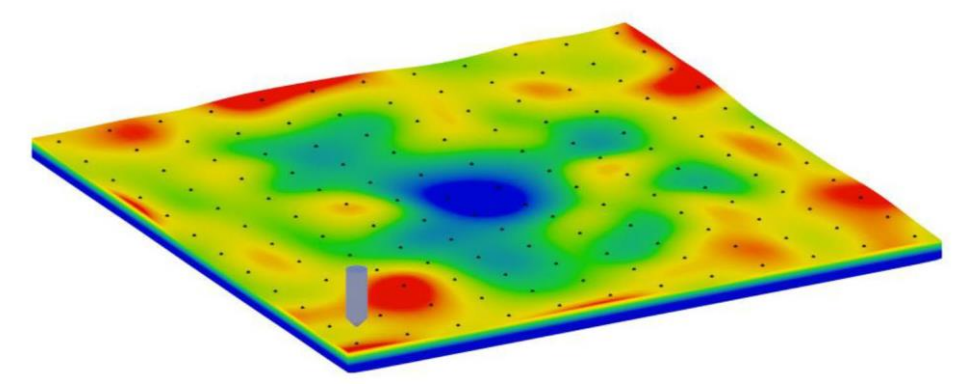

*Rys. 44 Mapa krzywizny stołu będąca wynikiem autokalibracji*

**Autokompensacja** platformy roboczej polega na jednopunktowym pomiarze dystansu do platformy roboczej i ustalenia poprawnej odległości do rozpoczęcia pracy. Proces ten odbywa się każdorazowo przed wydrukiem. Po ustawieniu prawidłowej wysokości nad jednym punktem, dalsza część wydruku przebiega z uwzględnieniem zapisanego w pamięci drukarki wzoru krzywizny stołu – dzięki temu odległość dyszy od stołu roboczego jest zawsze jednakowa i bieżąco korygowana w osi Z.

Zmian ustawień autokompensacji można dokonywać wchodząc w MENU → Calibration → Autocomp. Settings (rys. 45).

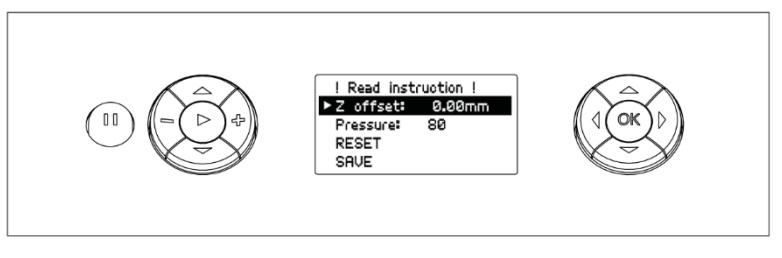

*Rys. 45 Menu Autocomp. Settings*

**Z offset:** manualna korekcja pomiaru w osi Z. Pozwala na dodanie (lub odjęcie) określonej wartości do pomiaru punktowego (autokompensacji) w osi Z. W praktyce, jeśli Z offset ustawiony zostanie na 0.1 mm, wydruk zostanie rozpoczęty wyżej o tę wartość: wysokość pierwszej warstwy: 0.2 mm + Z-offset: 0.1 mm = faktyczna wysokość rozpoczęcia: 0.3 mm.

Opcja ta może okazać się przydatna przy stosowaniu taśm bądź nakładek adhezyjnych. W przypadku stosowania takiego rozwiązania, Z-offset powinien być ustawiony na wartość odpowiadają grubości nakładki. Parametr ten może przyjmować wartości ujemne, wówczas punkt startowy wydruku ustawiony będzie niżej (bliżej stołu).

**UWAGA:** ujemne wartości Z offset nigdy nie mogą przekraczać grubości pierwszej warstwy!

**Pressure***:* czułość pomiaru punktowego autokompensacji osi Z. Pozwala na określenie wartości siły nacisku głowicy w trakcie pomiaru wysokości. Czułość może być regulowana w zakresie 20 (około 0.5g) – 120 (około 4g). W przypadku materiałów łatwiej płynących może wystąpić konieczność zwiększenia siły nacisku, aby zmniejszyć ryzyko bazowania głowicy na wypływającym w trakcie pomiaru materiale. W przeciwnym razie wydruk może rozpocząć się zbyt wysoko z powodu uwzględnienia grubości materiału który wyciekł pod głowicę.

Dodatkowym parametrem związanym z autokompensacją jest miejsce wykonywania pomiaru. Zmiany tego ustawienia można dokonać w MENU  $\rightarrow$  Calibration  $\rightarrow$  Probe position (rys. 46).

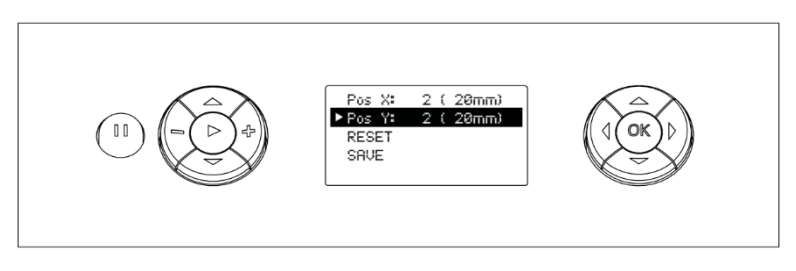

*Rys. 46 Menu Probe position*

Edytując wartości Pos X i Pos Y można zmienić punkt, w którym dokonywana jest autokompensacja – odpowiednio w osiach X i Y drukarki.

# <span id="page-38-0"></span>**X SŁOWNIK**

**ABS** (poliakrylonitryl-butadien-styren) – jeden z głównych, obok PLA, materiałów eksploatacyjnych drukarek 3D. Charakteryzuje się wysoką udarnością, twardością i odpornością na zarysowanie. Nie jest odporny na działanie promieni UV. Rozpuszczalny w acetonie, co dopuszcza post produkcję wydruków metodą waporyzacji acetonowej. Wydruki z ABS można również kleić ze sobą roztworem ABS w acetonie. ABS posiada dość znaczny skurcz termiczny (do 0,7%). Typową temperaturą pracy dla druku z ABS jest 220-250°C oraz około 100°C dla platformy roboczej.

**Adhezja** – w kontekście druku 3D przyleganie wydruku do platformy roboczej urządzenia. Niedostateczne przyleganie wydruku może spowodować częściowe lub całkowite oderwanie wydruku od stołu w trakcie pracy drukarki. Ceramiczny stół 3DGence ONE zapewnia dobrą adhezję podstawowych materiałów eksploatacyjnych, jednak dla tworzyw trudnych w druku istnieje szereg komercyjnych rozwiązań poprawiających siłę przylegania wydruku do platformy. Zatłuszczenie lub zabrudzenie stołu negatywnie wpływa na adhezję.

**Autokalibracja** – zdolność drukarki do przeprowadzenia zautomatyzowanej kalibracji platformy roboczej. Proces ten ma na celu wygenerowanie mapy krzywizny oraz nieregularności stołu roboczego i przez wprowadzanie dynamicznych poprawek, zapewnienie stałej wysokości dyszy nad platformą roboczą. Zazwyczaj zajmuje od kilku do kilkudziesięciu minut a ingerencja użytkownika ogranicza się do uruchomienia procesu właściwą komendą.

**Autokompensacja** – polega na jednopunktowym pomiarze dystansu do platformy roboczej i ustalenia poprawnej odległości do rozpoczęcia pracy. Proces ten odbywa się każdorazowo przed wydrukiem. Po ustawieniu prawidłowej wysokości nad jednym punktem, dalsza część wydruku przebiega z uwzględnieniem zapisanego w pamięci drukarki wzoru krzywizny stołu – dzięki temu odległość dyszy od stołu roboczego jest zawsze jednakowa i bieżąco korygowana w osi Z.

**Bridge** – część modelu wydrukowana w powietrzu, przewieszona między dwiema częściami wydruku. Podlega specjalnym przeliczeniom podczas przygotowania pliku do druku. Jeśli most jest zbyt długi, może ulec deformacji. W takich przypadkach należy taki element druku podeprzeć strukturami podporowymi.

**Brim** – jeden ze sposobów poprawy przylegania wydruków do platformy roboczej. Polega na zwiększeniu powierzchni przylegania do platformy przez wygenerowanie dodatkowych, zewnętrznych obrysów właściwej bryły na poziomie pierwszej warstwy wydruku. Im więcej linii obrysu zostanie dodane, tym większa będzie powierzchnia przylegania. Zazwyczaj stosuje się od 5 do 20 dodatkowych obrysów (linii brimu). Brim należy stosować jeśli występują problemy z odklejaniem się wydruku od platformy roboczej.

**CAD (Computer Aided Design)** – zbiorcze określenie różnych procesów projektowych, wspomaganych komputerowo. Metodologia CAD znajduje zastosowanie między innymi w inżynierii mechanicznej, elektrycznej, medycznej i architektonicznej. Podstawą metodologii CAD jest modelowanie geometryczne mające na celu stworzenie dwu- lub trójwymiarowej reprezentacji projektowanego elementu. Dostępne są wielorakie pakiety oprogramowania CAD, dostosowane do potrzeb i wymagań użytkownika. Z tych programów na użytek druku 3D eksportuje się modele w formatach STL lub OBJ. Do najpopularniejszych należą: SolidWorks, Inventor, PTC Creo, CATIA, Rhino, SolidEdge - istnieje jednak wiele innych.

**Curling (podwijanie)** – negatywne zjawisko występujące w trakcie wydruku 3D techniką FFF. Curling najczęściej zaobserwować można w trakcie drukowania przewieszeń lub ostro załamanych elementów bryły. Polega na podwijaniu się do góry brzegów wydruku. W skrajnych wypadkach może prowadzić do niepowodzenia wydruku a zawsze niekorzystnie wpływa na aspekt wizualny, zwłaszcza spodnich powierzchni wydruku. Prowadzi również do zderzania się głowicy drukującej z wydrukiem w trakcie pracy. Podstawową metodą walki z curlingiem jest aktywne chłodzenie wydruku. Jeśli nie pomaga uruchomienie wentylatorów, warto zmniejszyć prędkość wydruku.

**Cięcie modelu (slicing)** – proces mający na celu wygenerowanie ścieżek i instrukcji dla drukarki (kodu maszynowego, kodu G) z modelu trójwymiarowego. Na poziomie slicera wybiera się takie ustawienia jak wysokość warstwy, szybkość wydruku, gęstość wypełnienia, grubość ścian litych, czy temperatury dla dyszy i platformy roboczej. Ponadto, wybrać można zastosowanie i gęstość podpór oraz jeden z kilku sposobów poprawy przylegania wydruku do platformy roboczej (np. raft lub brim). Drukarka 3DGence ONE korzysta z programu 3DGence Slicer, w którym zostały zdefiniowane ustawienia dla różnych dysz i rozdzielczości. Końcowym efektem pracy slicerów jest kod maszynowy reprezentujący dany model 3D w formie kodu G (g-code, \*.GCODE), który interpretowany jest przez elektronikę drukarki.

**Dysza** – element głowicy mający bezpośredni kontakt w wydrukiem. Rozgrzana do temperatury właściwej dla danego materiału upłynnia go i formuje nić plastiku o średnicy znamionowej dyszy. Drukarka 3DGence ONE standardowo wyposażona jest w dyszę 0.4 mm, jednak dostępne są również dysze 0.3 i 0.5mm. Średnica wyjściowa dyszy ma wpływ na dostępne rozdzielczości, szybkość i dokładność wydruku.

**Ekstruder** – część drukarki 3D pracującej w technologii FFF. Jego zadaniem jest podawanie filamentu w ściśle określonym tempie, a co za tym idzie - ilości. 3DGence ONE wyposażono w ekstruder typu Direct Drive. Oznacza to, że silnik ekstrudera znajduje się na karetce urządzenia, bezpośrednio nad głowicą drukującą. Takie rozwiązanie ułatwia pracę z materiałami elastycznymi.

**Endstop (krańcówka)** – przełącznik optoelektroniczny, ograniczający ruch drukarki 3D poza dopuszczalny ruch maksymalny. Urządzenie wyposażone jest w 3 krańcówki optyczne – po jednej dla każdej osi. Krańcówka optyczna nie wymaga fizycznego kontaktu z odpowiadającym jej przerywaczem, co gwarantuje jej długą żywotność, należy jednak zwrócić uwagę na jej wrażliwość na źródła jasnego światła, mogącego spowodować fałszywe uruchomienie.

**Filament** – popularne określenie materiału do druku w technologii FFF. Filament to drut wykonany z tworzywa termoplastycznego (PLA, ABS, PVA, HIPS, PC, Nylon i inne) w określonej tolerancji. Filament nawinięty jest na szpulę. Istotnymi parametrami przy wyborze filamentu są: tolerancja wykonania i sposób zabezpieczenia przed wilgocią (najlepiej, jeśli filament jest próżniowo pakowany wraz z pochłaniaczem wilgoci.). Duża średnica piasty szpuli zagwarantuje możliwość wykorzystania całej jego długości – przesadne zagięcie filamentu (np. na małej piaście) może utrudnić jego wykorzystanie. Filament po otwarciu najlepiej przechowywać w ciemnym, suchym miejscu z pochłaniaczem wilgoci.

**Firmware** – wewnętrzne oprogramowanie drukarki 3D. Jest ono odpowiedzialne za interpretację komend zawartych w kodzie maszynowym (kodzie G). Efekt jego pracy to podstawowe sygnały dla grzałek, silników i wentylatorów. Odpowiedzialny jest za interpretację przyspieszeń, tabel korekcji temperatur i wielu innych czynników. Dobrze zestrojony firmware stanowi istotny element kalibracji maszyny, odpowiada bowiem za regulację zrywów, przyspieszeń i innych kluczowych dla dobrych wyników pracy urządzenia parametrów.

**G-Code (kod G)** – jest to znormalizowany język programowania przystosowany do sterowania maszynami CAM. W prostych słowach, ciąg kodu G zawiera dokładne instrukcje dla maszyny – w którą stronę, jak szybko i w której osi się poruszyć. Kod do drukarek jest generowany przez oprogramowanie tnące (slicer). Zapisane w nim są wszystkie dane dotyczące temperatur podzespołów i obrotu silników w precyzyjnej sekwencji, które sprowadzają się do ruchu głowicy i zachowania ekstrudera. Komendy kodu są wysyłane linijka po linijce do procesora sterownika drukarki w trakcie wydruku. Procesor na podstawie swojego oprogramowania firmware interpretuje kod i wysyła odpowiednie sygnały do odpowiednich podzespołów.

**Gubienie kroków** – w nieprawidłowych warunkach pracy silnika i sterownika drukarki (np. za wysoka temperatura, opór mechaniczny) może dojść do zgubienia kroków silnika. Objawy można zauważyć po przesunięciu płaszczyzny wydruku w osi, w której silnik zgubił kroki. Wizualne efekty tej usterki zależą od ścieżki, po której porusza się głowica względem stołu. Aby lepiej to sobie wyobrazić załóżmy, że wydrukiem jest sześcian i drukarka zgubiła kroki w połowie wydruku. Wydrukowana bryła wyglądałaby jakby została przecięta wpół w płaszczyźnie XY i sklejona z przemieszczeniem.

**HIPS (High-Impact Polystyrene)** – polimer styrenu. Wykorzystywany w druku 3D głównie jako materiał do druku struktur podporowych przy tworzywie ABS. Rozpuszczalny w d-limonenie. Charakteryzuje się wysoką odpornością udarową i niską elastycznością.

**Normalna** – potoczna w modelowaniu 3D nazwa wektora normalnego do płaszczyzny. Wektor normalny jest to wektor prostopadły do płaszczyzny, lub w wypadku innych powierzchni prostopadły do płaszczyzny stycznej do powierzchni w danym punkcie. W modelowaniu 3D jego zwrot określa wnętrze i zewnętrze bryły. W większości przypadków przyjmuje się, że prawidłowo normalna zwrócona jest do zewnątrz bryły.

**Nylon** – grupa poliamidów, opracowana przez firmę DuPont. Obecnie wykorzystywane również do produkcji wytrzymałych filamentów do druku 3D. Główną zaletą takich wydruków jest duża wytrzymałość mechaniczna i chemiczna, możliwość obróbki i barwienia barwnikami dziewiarskimi. Wydruki charakteryzuje również pewna elastyczność i odporność na zrywanie.

**OBJ** – popularny format plików 3D. Może zawierać dodatkowy plik MTL (Material Template Library), który jest nieistotny dla druku FFF, zawierając informacje o zdefiniowanych dla modelu bibliotek materiałów. Pliki OBJ, poza opisem geometrii, rozmieszczeniem wierzchołków i zwrotem normalnych zawierają informację o koordynatach UV dla tekstur. Jest odczytywany przez program 3DGence Slicer.

**PLA** (polilaktyd – polimer kwasu mlekowego) – produkowany w przemysłowych ilościach ekologicznymi metodami. Głównymi źródłami wyjściowych materiałów są zboża, np. mączka kukurydziana lub hodowle bakteryjne. Dla druku 3D w technologii FFF jest to materiał podstawowy. Niski koszt, brak skurczu termicznego, dobre przyleganie do platformy roboczej i mnogość wariantów wypełnień i kolorów czyni PLA najbardziej wszechstronnym i najczęściej stosowanym filamentem. W trakcie drukowania wydziela słabą, neutralną woń, nie emituje szkodliwych substancji oraz jest w pełni biodegradowalny. Bardziej kruchy i podatny na uszkodzenia mechaniczne niż ABS, przez co jego użycie do produkcji funkcjonalnych prototypów urządzeń mechanicznych jest ograniczone.

**Przewieszenie (overhang)** – charakterystyczny z punktu widzenia druku FFF kształt w drukowanym modelu. Przewieszenie występuje tam, gdzie płaszczyzna modelu tworzy nawis nad stołem roboczym lub inną częścią modelu. Oprogramowanie 3DGence Slicer rozpoznaje te powierzchnie i analizuje kąt przewieszenia względem stołu roboczego. Jeśli kąt przekracza kąt graniczny, zdefiniowany w oprogramowaniu, 3DGence Slicer automatycznie wygeneruje pod taką powierzchnią struktury podporowe.

**PVA** (polivinyl alcohol) – rozpuszczalny w wodzie polimer alkoholu winylowego. Wytwarza się z niego filamenty rozpuszczalne w wodzie, przez co idealnie nadające się do drukowania struktur podporowych w druku dwumateriałowym. Właściwy model drukowany jest z tworzywa nierozpuszczalnego (najczęściej PLA), co pozwala na jego dokładne oczyszczenie w kąpieli wodnej. Zastosowanie myjki ultradźwiękowej znacznie przyspiesza ten proces.

**Raft** – jedna z metod zwiększania adhezji wydruku do stołu roboczego. Raftem nazywamy podstawę (platformę) grubą na kilka naprzemiennie ułożonych warstw, która jest generowana przez slicer pod modelem. Raft jest większy od obrysu modelu przez co zwiększa adhezję wydruku do stołu a także zapobiega efektom skurczu termicznego (połączenie plastik-plastik). Kolejną zaletą raftu jest właściwość niwelowania niewielkich nierówności stołu. Raft ułatwia także drukowanie modeli nie zwierające płaskiej powierzchni, która służyłaby jako podstawa.

**Silnik krokowy** – jest to bezszczotkowy silnik elektryczny mający możliwość poruszania się o ściśle określony kąt. Jest to możliwe dzięki konkretnemu ustawieniu par elektromagnesów A i B wokół metalowej zębatki połączonej z wałkiem silnika. Silniki krokowe, z racji możliwości bardzo precyzyjnej kontroli położenia, stanowią główny napęd drukarki 3DGence ONE.

**Skirt** – dodatkowy materiał drukowany wokół modelu w odległości kilku mm od niego na samym początku wydruku. Skirt nie jest integralną częścią modelu. Funkcja mająca za zadanie zapoczątkowanie i ustabilizowanie przepływu plastiku przez głowicę. Obserwując w jaki sposób drukarka układa skirt na stole możemy też ocenić czy stół jest prawidłowo wypoziomowany i czy wydruk prawidłowo do niego przylgnie.

Support (podpory) – jest to dołożona przez projektanta modelu lub program do cięcia (3DGence Slicer) "podpórka", na której opierają się części modelu wiszące w powietrzu. Prawidłowo wykonany support nie jest częścią modelu i da się go łatwo oderwać po zakończonym wydruku. 3DGence Slicer generuje podpory automatycznie. Support generowany przez 3DGence Slicer ma dwie części – luźno ułożony materiał oraz tzw. gęste warstwy supportu, bezpośrednio podpierające właściwy model.

**STL** (Surface Tessellation Language) – jeden z podstawowych formatów plików 3D. Opisuje wyłącznie rozmieszczenie wierzchołków trójkątów tworzących bryłę i zwrot normalnej tych trójkątów. Nie zawiera informacji o kolorze, materiałach, teksturach i innych elementach graficznych wchodzących w skład innych, bardziej rozbudowanych formatów plików trójwymiarowych. Oryginalnie wdrożony przez firmę 3D Systems na użytek druku stereolitograficznego.

**Radełko** – to część ekstrudera, napędzana bezpośrednio silnikiem krokowym. Umożliwia ono precyzyjne dozowanie plastikowego drutu do dyszy drukarki dzięki wklęsłemu, ostro zabkowanemu zagłębieniu, które "wgryza się" w filament. Elementem ściśle współpracującym z radełkiem jest docisk, zapewniający właściwy kontakt radełka i filamentu.

**Warping (wypaczanie)** – negatywne zjawisko występujące w druku FFF, dotyczące głównie materiałów o dużym skurczu termicznym. Polega na odrywaniu się skrajnych elementów wydruku, najczęściej rogów, od platformy roboczej. Przeciwdziała temu podgrzewany stół roboczy urządzenia lub dodatkowo, dedykowana obudowa.

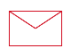

**3DGence Sp. z o.o.** Oddział Przyszowice ul. Graniczna 66, 44-178 Przyszowice +48 32 438 98 64 support@3dgence.com